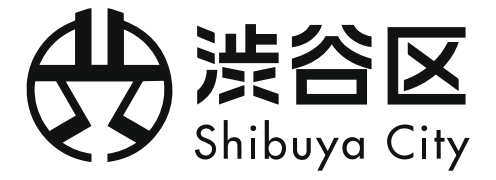

# **渋谷区施設予約システム 利用者マニュアル**

Version 2.0 | 2023/02/17 作成

### **目 次**

# **1. はじめに**

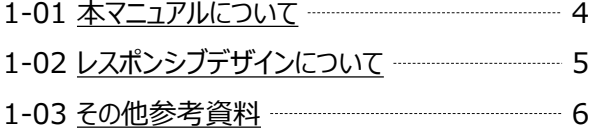

# **2. 利用者登録**

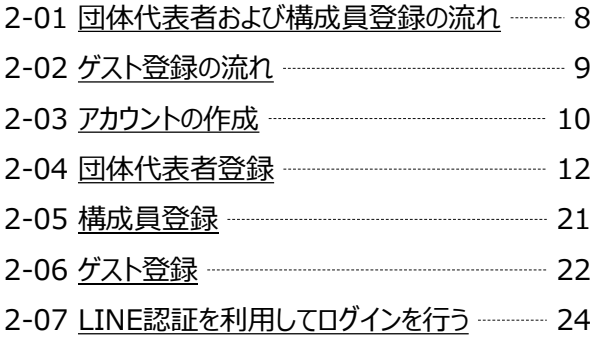

# **3. 抽選申込・当選申請**

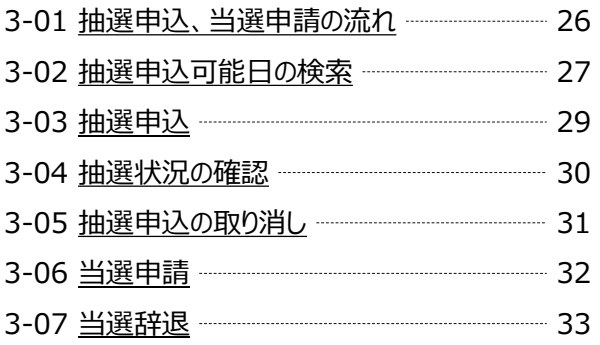

# **4. 随時予約・当日予約**

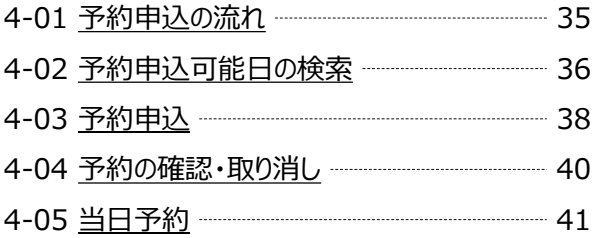

# **5. 利用者・団体情報**

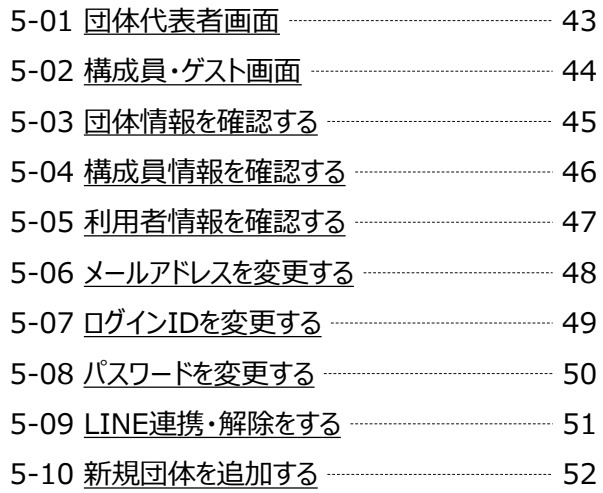

# **6. その他の画面**

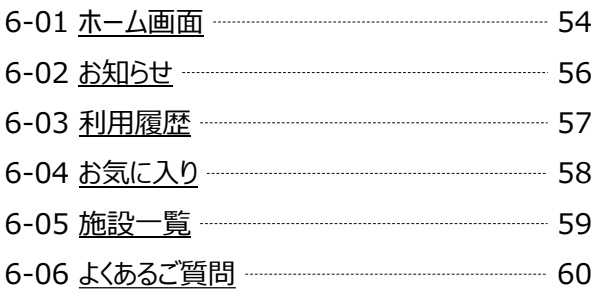

# <span id="page-2-0"></span>**1. はじめに**

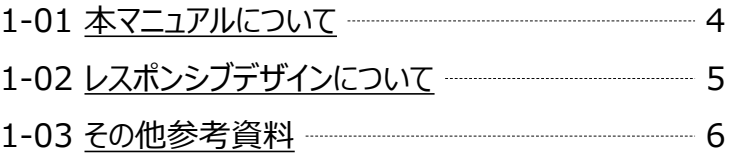

#### <span id="page-3-0"></span>**渋谷区施設予約システムについて**

渋谷区施設予約システム(以下、本システム)は、渋谷区の各施設をご利用いただくにあたり、インター ネットを利用して施設の空き状況の確認や予約、抽選申込をおこなっていただくためのものです。

このマニュアルでは、本システムをご利用いただくために必要な情報および手順についてご説明いたします。

本システムをご利用いただくためには、事前にアカウントをご登録いただく必要があります。(ただし、施設の 空き状況の確認はアカウントがなくてもご利用いただけます。)まだアカウントを作成されていない場合は、第 2章[「利用者登録](#page-6-0)」をご参照いただき、アカウント登録をおこなってください。既にアカウントをお持ちの場合は、 本システムにログインしていただき、第3章[「抽選申込・当選申請](#page-24-0)」および第4章「[随時予約・当日予約」](#page-33-0)をご 参照の上、抽選申込や施設の予約をおこなってください。

施設の抽選申込や利用料金に関しては、所属している団体の利用者区分(団体構成員の渋谷区民の 割合や活動目的により区分けされます)や利用目的(営利利用など)により異なります。詳細は各施設 の利用案内をご参照ください。

テキストに 下線が表示 されている場合、その語句にはリンクが設定されており、タップまたはクリックすると当 該のページへジャンプします。

#### **UDフォントについて**

本システムでは、視認性が高く、年齢や障害の有無、個々の能力差などにかかわらず多くの人々にとって利 用しやすい「ユニバーサルデザイン」フォント(UDフォント)を採用しています。システム内のほぼすべてのテキ ストはモリサワ社の「UD新ゴ」フォントで表示されます。フォントはページへのアクセス時にインターネットを介し てサーバーからダウンロードされます。何らかの理由によりフォントのダウンロードができなかった場合には、スマー トフォンもしくはPCにインストールされている標準的なフォントにより代用されます。

その他の画面

4

# <span id="page-4-0"></span>**1-02 レスポンシブデザインについて**

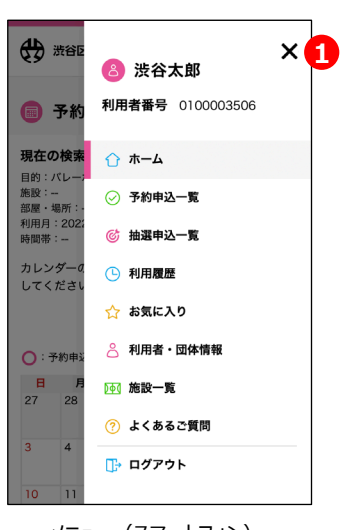

メニュー(スマートフォン)

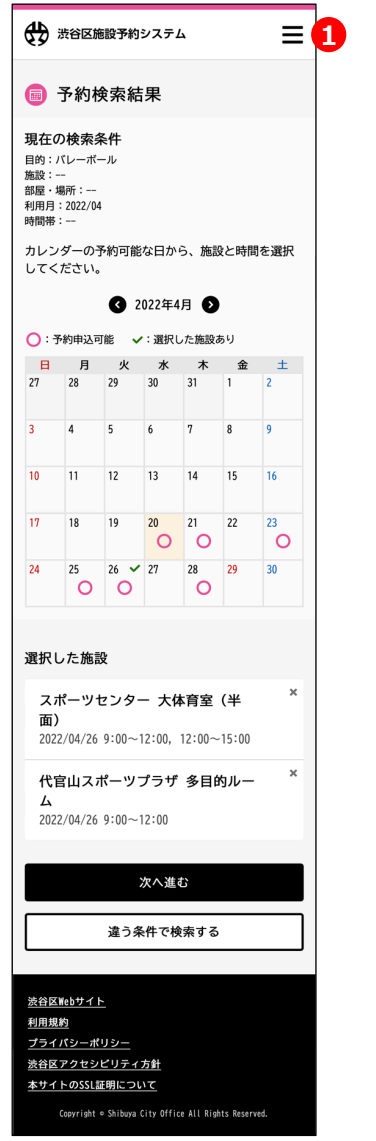

本システムでは、画面の横幅に応じてデザインを調整して表示する「レ スポンシブデザイン」を採用しており、PCやスマートフォンなど、ご覧いた だく端末に合わせて最適なデザインを提供いたします。また、PC上のブ ラウザでは、ウィンドウの幅に合わせて表示内容が最適化されます。

スマートフォンでの利用時には、各機能へ移動するためのメニューが非 表示となります。画面右上のアイコン (①) を押すことにより、メニュー の表示・非表示を切り替えることができます。

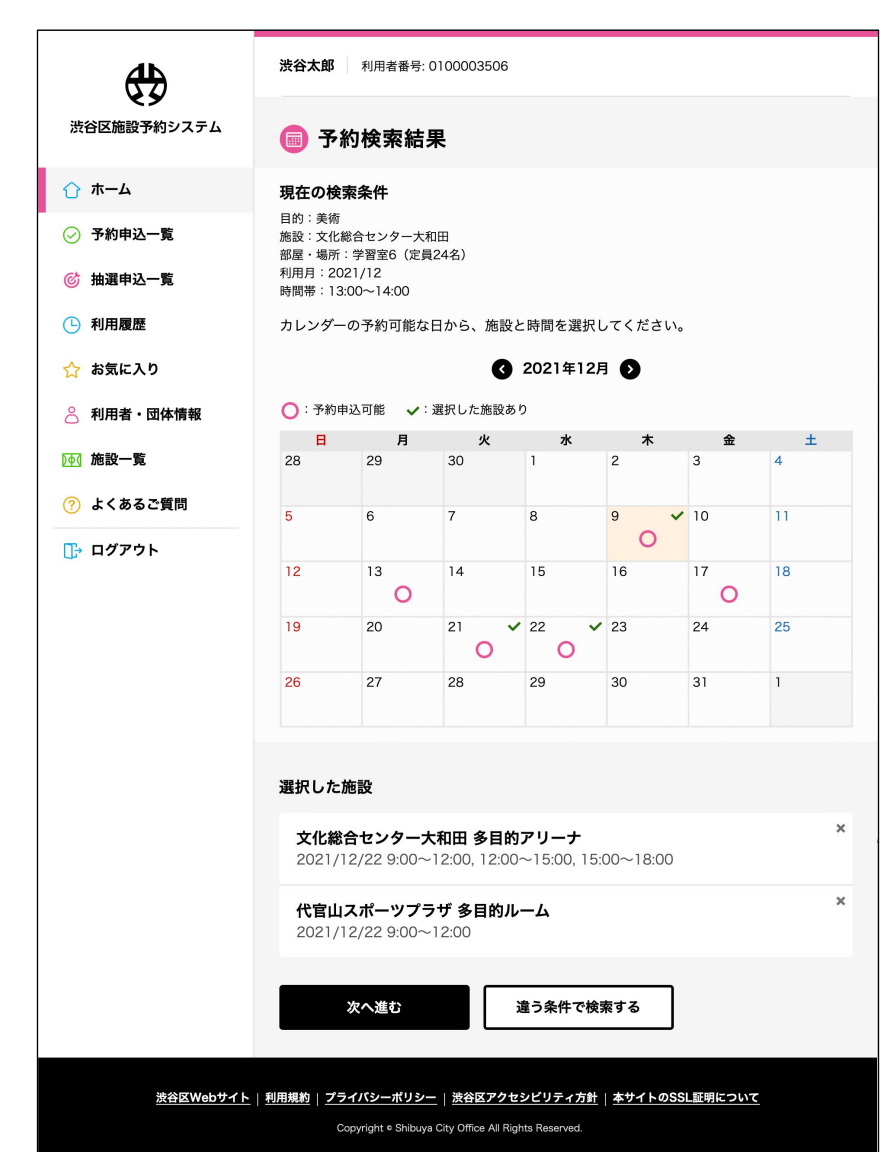

利用者 · 団体情報

囩

個の画

**107** 

#### <span id="page-5-0"></span>**よくあるご質問**

本システムのメニューから 「よくあるご質問] を選択すると表示されます。システムのご利用に関してよくいただ くご質問とその回答をご覧いただけます。

**利用規約**(<https://www.yoyaku.city.shibuya.tokyo.jp/termsOfService.pdf>)

本システムのご利用条件を定める規約となります。本システムをご利用の際には必ずご一読の上、内容につ いてご同意いただく必要があります。

**プライバシーポリシー**(<https://www.yoyaku.city.shibuya.tokyo.jp/privacyPolicy.pdf>)

本システムのご利用に際して提供いただいた個人情報の取り扱いについてのご説明資料となります。本システ ムをご利用の際には必ずご一読の上、内容についてご同意いただく必要があります。

# <span id="page-6-0"></span>**2. 利用者登録**

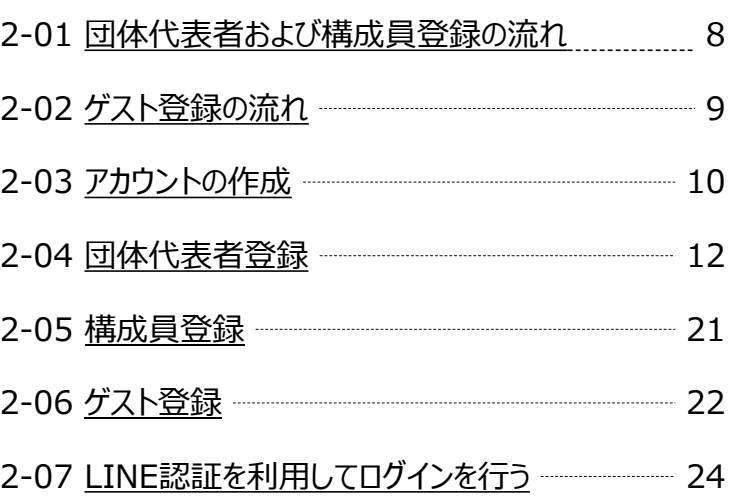

7

# <span id="page-7-0"></span>**2-01 団体代表者および構成員登録の流れ**

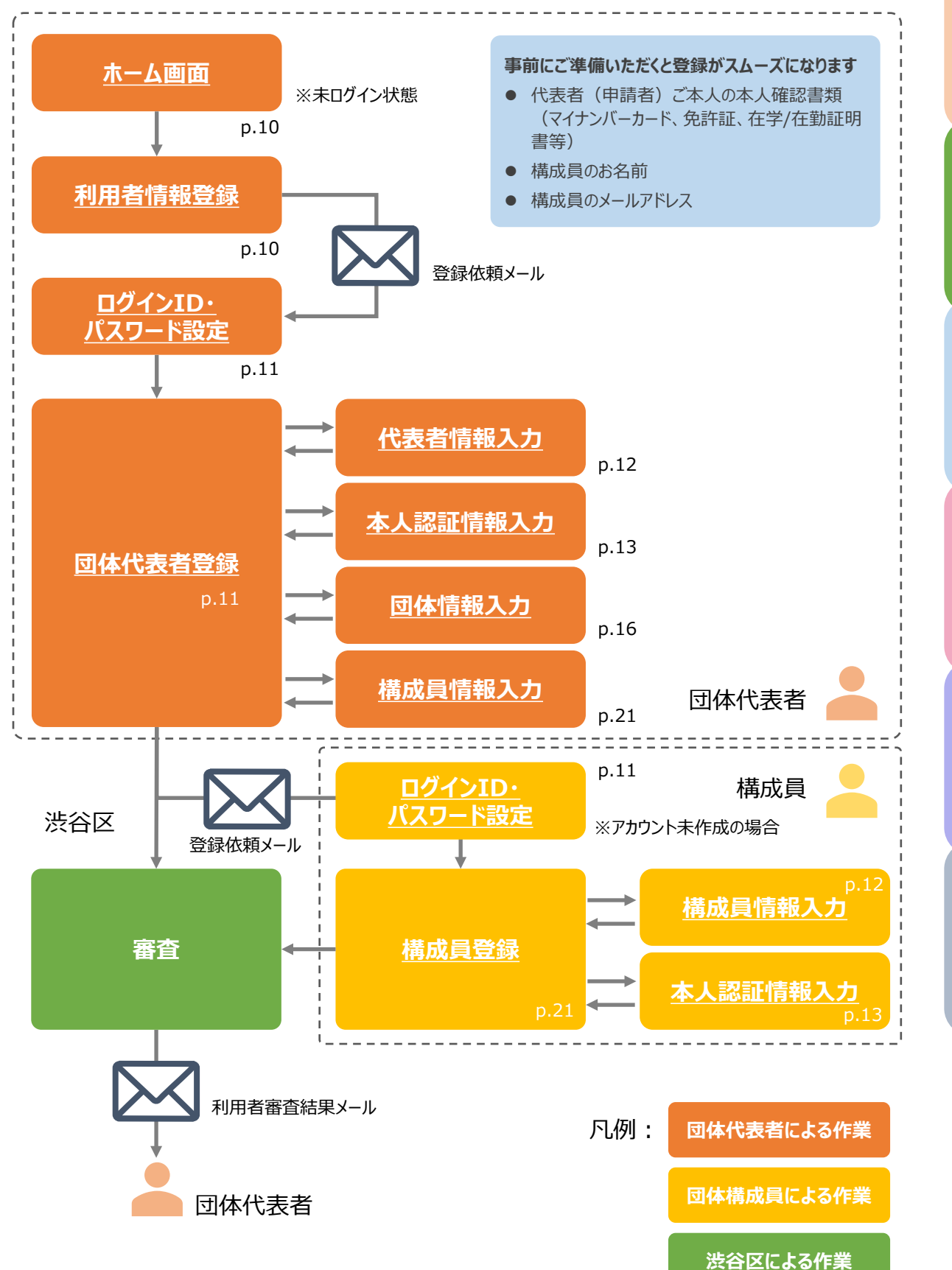

**[その他の画面](#page-52-0) [利用者・団体情報](#page-41-0) [随時予約](#page-33-0) [当日予約](#page-33-0) [抽選申込](#page-24-0) [当選申請](#page-24-0) [はじめに](#page-2-0) 利用者登録**

利用者·団体情報

その他の画面

はじめに

利用者登録

# **2-02 ゲスト登録の流れ**

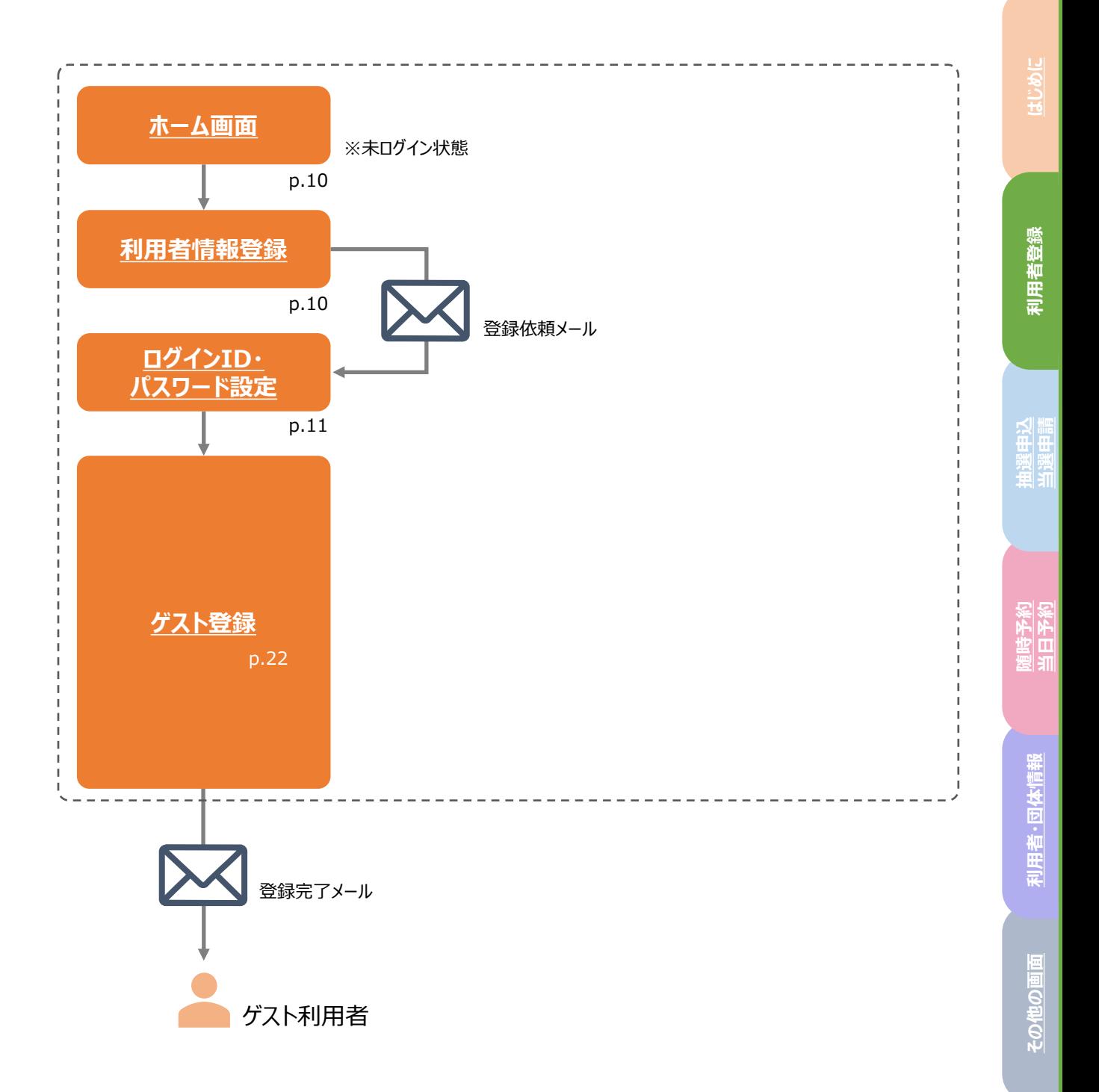

# <span id="page-9-0"></span>**2-03 アカウントの作成**

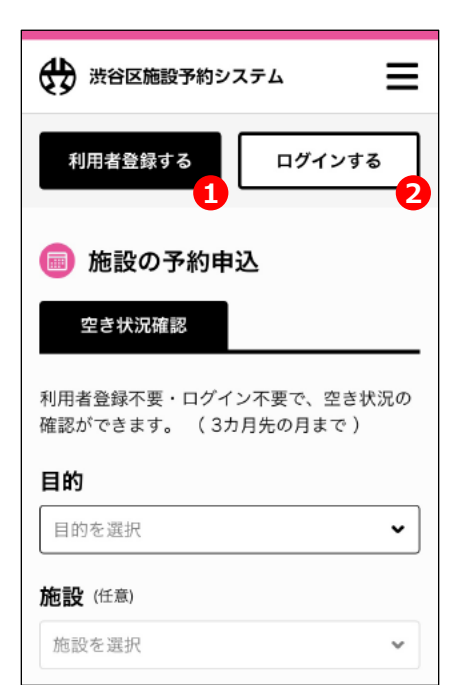

ホーム画面(未ログイン時)

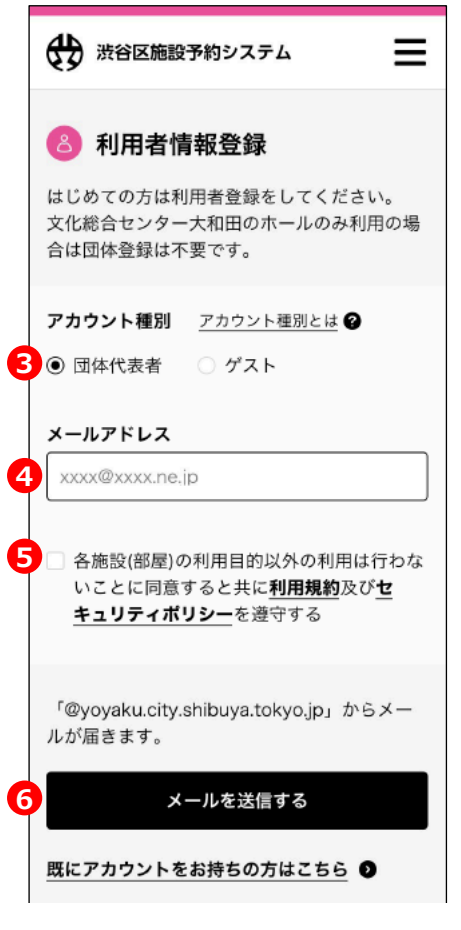

利用者情報登録

#### **仮登録**

施設予約システムをご利用いただくために、利用者登録を行なっ ていただく必要があります。システムに最初にアクセスした際には 【ホーム画面(未ログイン時)】が表示されますので、上部にあ る[利用者登録する]ボタン(①)を押します。

※旧システムも含め、**団体代表者として既に登録されている方**は利用者 登録は不要です。[ログインする] ボタン (2) より、システムへログインし て抽選申込や予約申込等を行っていただけます。

※**ログインIDとパスワードを忘れた方**には、登録されたメールアドレスへ メールで通知することができます。メールアドレスをお持ちでない場合は、本 人確認書類をご持参の上、登録した施設にてパスワード、ログインIDの初 期化を依頼して下さい。

次に表示される【利用者情報登録】画面で、アカウント種別 (③)を選択して、メールアドレス(④)を入力します。利用規 約およびプライバシーポリシーをお読みいただき、内容に同意いた だける場合は[各施設(部屋)の利用目的以外の・・・] (⑤)にチェックを入れてください。(利用規約に同意いただけ ない場合、本システムをご利用いただくことはできません。)

#### **アカウント種別について**

団体代表者 所属する団体の代表者の方

ゲスト ゲスト利用が目的の方

[メールを送信する](⑥)ボタンを押すと、入力いただいた メールアドレス宛に利用者登録確認メール(※)が届きます。

※「@yoyaku.city.shibuya.tokyo.jp」からのメールを受信できるよう、 お使いの端末の設定をご確認ください。メールが届かない場合、メールソフト の「迷惑メールフォルダ」をご確認ください。

**ご注意:**既に本システム上にアカウント(団体代表者、構成員、 ゲスト)をお持ちの場合は重複して登録することはできません。 登録済みのアカウントで新たに団体の追加を申請する場合は、 「5-09 [新規団体を追加する](#page-51-0)」(p.52)をご参照ください。

(次ページへ続く)

# <span id="page-10-0"></span>**2-03 アカウントの作成**

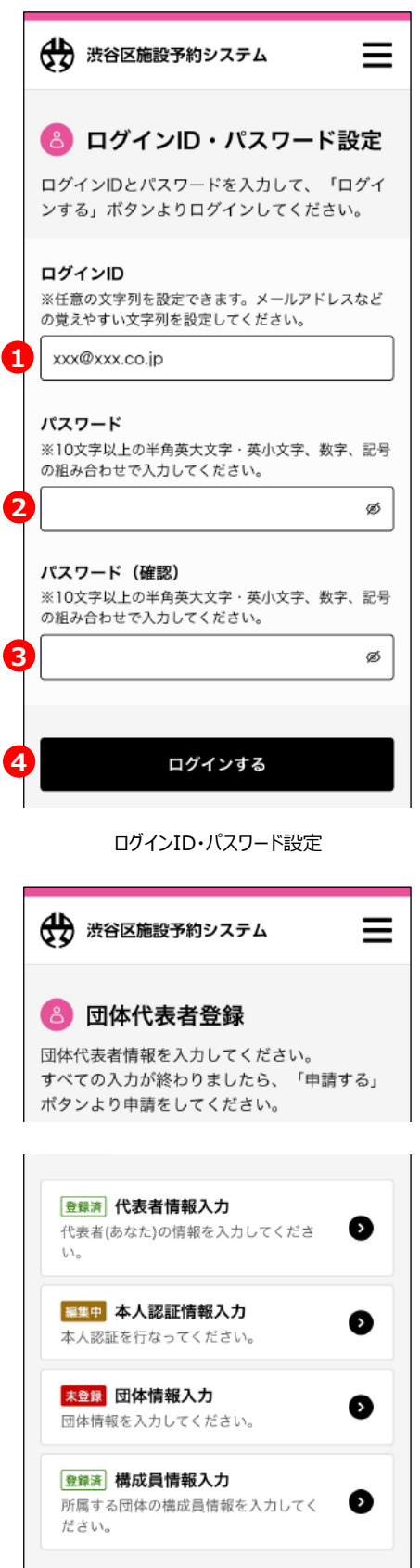

(前ページより続き)

システムから送信されたメールに記載されているリンクを押すと【ロ グインID・パスワード設定】画面が開きます。

ログインID(①)にはシステムにログインする際に使用するIDを 設定します。最初はメールアドレスが入力されていますが、ご自身 で覚えやすい任意の文字列を設定いただけます。

パスワード(②)と パスワード確認 (③) にはシステムにログイ ンする際のパスワードを設定します。

すべての欄を入力したら「ログインする]ボタン (4)) を押してく ださい。団体代表者として申請した場合は【団体代表者登録】 画面が(次項参照)、ゲストとして申請した場合は【ゲスト登 録】画面が表示されます (p.21「[ゲスト登録](#page-21-0)」の項参照) 。

#### **団体代表者登録の場合**

【団体代表者登録】画面で以下の4項目について情報を入力 いただきます。(p.12[「団体代表者登録」](#page-11-0)の項参照)

- 代表者情報
- 本人認証情報
- 団体情報
- 構成員情報

なお、以下に該当する団体は、入力内容が異なりますのでご注 意ください。

#### **1. 構成員情報の入力が団体登録の要件となっていない団体**

申請する施設により構成員情報入力が不要の場合があります。その場合 でもシステム登録上構成員情報は1名の入力が必須となっていますので、 団体の状況を把握されている方1名を必ずご登録ください。

#### **2. 団体登録要件の確認書類の提出が必要な団体**

申請する施設により団体登録要件の確認書類の提出が必要な場合があ ります。その場合、各施設に来館して提出いただくか、団体代表者の本人 認証情報入力で、本人認証のための写真に加え、確認書類もアップロード してください。

#### **3. 個人利用の登録をする場合**

文化総合センター大和田、社会教育館を個人利用する場合は、構成員 情報入力で連絡が取れる方の情報を入力してください。

団体代表者登録

<span id="page-11-0"></span>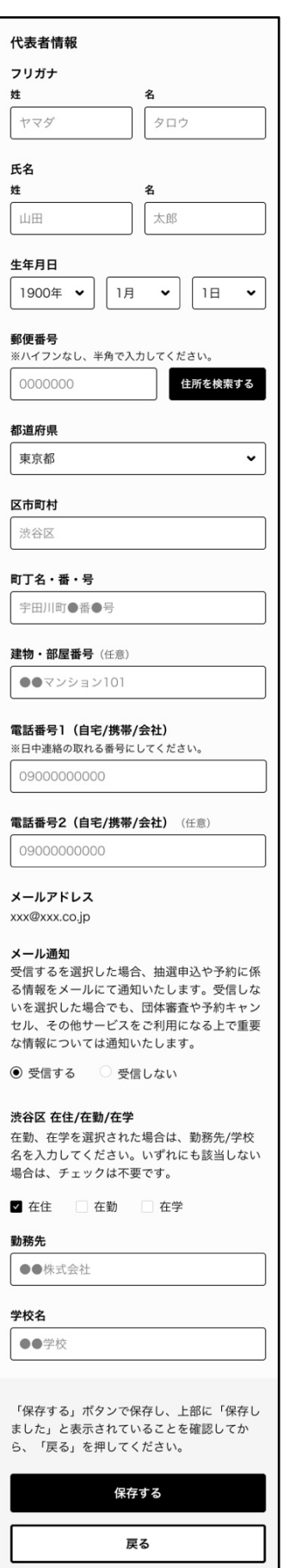

#### **代表者情報入力**

[【団体代表者登録】画面](#page-11-0)(p.10)で[代表者情報入力]の エリアを押すと、【代表者情報入力】画面が表示されます。この 画面では団体代表者に関する以下の情報を入力いただきます。

- フリガナ (姓・名)
- **氏名 (姓·名)**
- 生年月日 (プルダウンメニューで選択)
- 郵便番号
- 都道府県 (プルダウンメニューで選択)
- 区市町村
- 町丁名·番·号
- **建物·部屋番号 (任意)**
- 電話番号1
- 電話番号2 (任意)
- メール通知
- 渋谷区 在住/在勤/在学
- 勤務先(在勤にチェックをいれた場合)
- 学校名 (在学にチェックをいれた場合)

任意項目以外のすべての項目を入力したら[保存する]ボタン を押してください。

◎ 保存しました。

画面上部に「保存しました」というメッセージが表示されたら、 [戻る]ボタンを押してください。【団体代表者登録】画面に戻 ります。

<span id="page-12-0"></span>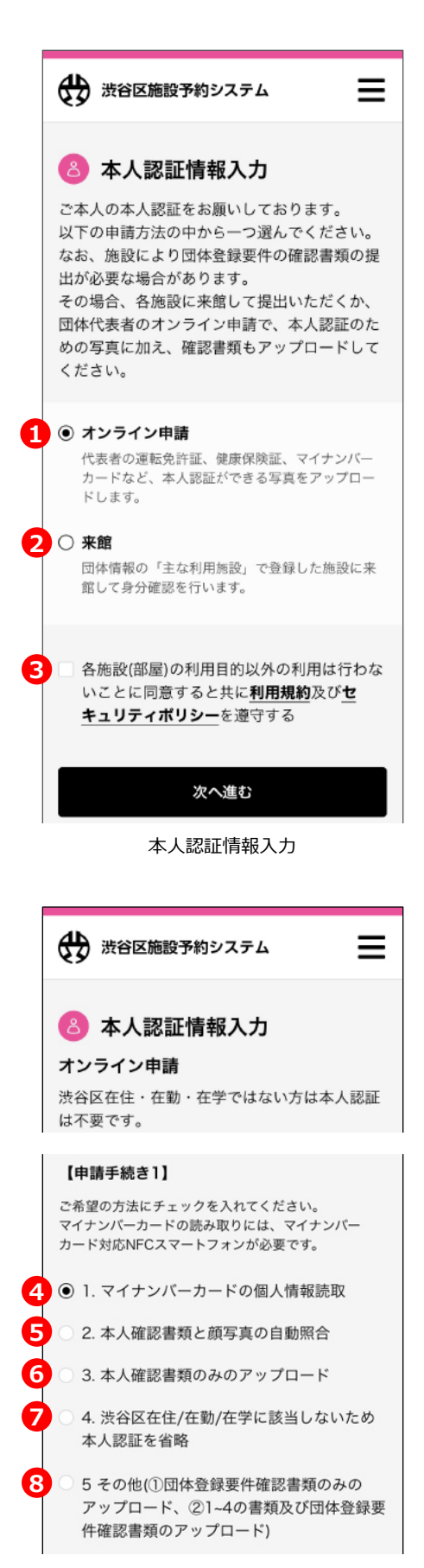

#### **本人認証情報入力**

[【団体代表者登録】画面](#page-10-0)(p.11)で[本人認証情報入力] を押すと【本人認証情報入力】画面が表示されます。

オンライン申請(①)を選択すると、次の画面で本人認証のた めの写真をアップロードすることができます。来館 (②) を選択し た場合は[、【団体情報入力】画面\(](#page-15-0)p.15)で[主な利用施 設]として指定した施設に来館の上、本人認証用の書類を提 出ください。

いずれの場合も「利用規約]および「セキュリティポリシー]を ご確認の上、「各施設(部屋)の利用目的以外の利用は行 わないことに同意する・・・」(③)のチェックを入れてください。

[オンライン申請] を選択して [次へ進む] ボタンを押すと、本 人認証用の画像をアップロードする画面が表示されます。

1. マイナンバーカードの個人情報読取 (④) を選択すると、別 アプリが起動し、マイナンバーカードを読み取ることで氏名・生年 月日・住所を照合し自動的に本人確認が実施されます。 **※本機能はスマートフォンでのみご利用いただけます。**

2. 本人確認書類と顔写真の自動照合(⑤)を選択すると、 アップロードされた顔写真と本人確認書類が自動的に照合され、 本人確認が実施されます。

3. 本人確認書類のみのアップロード (6) を選択すると、審査 補助のシステムは使用せず、担当者による手動での確認審査が 実施されます。

4. 申請されるご本人が渋谷区の在住/在勤/在学いずれにも 該当しない場合は[4.・・・本人認証を省略](⑦)を選択し てください。書類のアップロード等は必要ありません。

**※団体代表者は区外の在住/在勤/在学であっても本人確認書類の アップロードまたは施設への提出が必要です。**

5. その他、団体登録要件確認書類の提出が必要な施設へ登 録申請する場合は、(⑧)を選択して必要な書類の画像を アップロードしてください。(次ページへ続く)

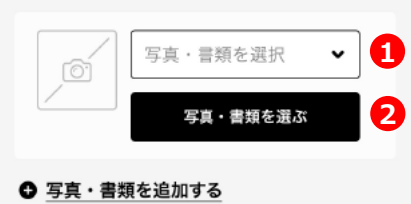

オンライン申請 – 写真アップロード

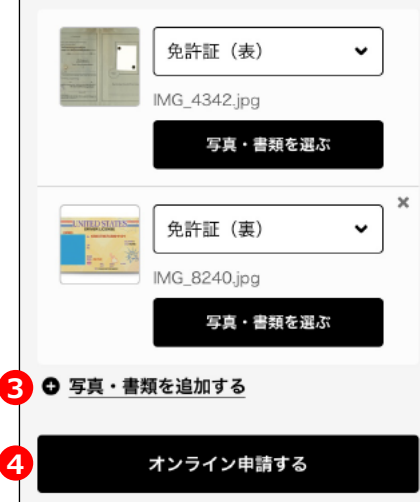

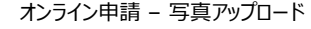

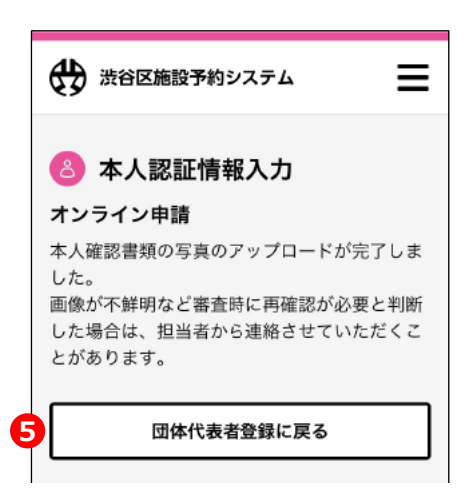

オンライン申請 – 完了

(前ページより続き)

前ページの選択肢で[本人確認書類と顔写真の自動照合] [本人確認書類のみのアップロード] [その他]を選択した場 合は、画面の下方にある [写真・書類を選択] (①) メニュー を開いて、以下の選択肢から画像の種類を選択します。(アップ ロードできるファイル形式はJPG・PNG・GIF・PDFになります。)

- 顔写直
- 免許証 (表 / 裏)
- パスポート
- 在学証明書
- 在勤証明書
- その他

#### **※マイナンバーカードの写真をアップロードするのはお控えください。**

[写真・書類を選ぶ]ボタン(②)を押して、端末に保存され ている画像の中からアップロードする写真を選択してください。

[写真・書類を追加する]ボタン(③)を押すと、別の画像を 最大で6枚まで追加することができます。

#### **アップロードいただいた写真について**

本人確認書類としてアップロードいただいた写真は、審査終 了後、自動的に破棄・削除されます。

必要な写真をすべて選択したら [オンライン申請する] ボタン

(④)を押してください。アップロードが完了した旨の画面が表 示されますので、内容を確認して [団体代表者登録に戻る] ボタン(⑤)を押してください。

前ページの選択肢で [マイナンバーカードの個人情報読取] を 選択した場合は、写真は選択せずにそのまま「オンライン申請す る]ボタン(④)を押してください。マイナンバーカード読取用の 別アプリが起動しますので、画面の指示に従ってお手元のマイナ ンバーカードの情報を読み取ります。

(次ページへ続く)

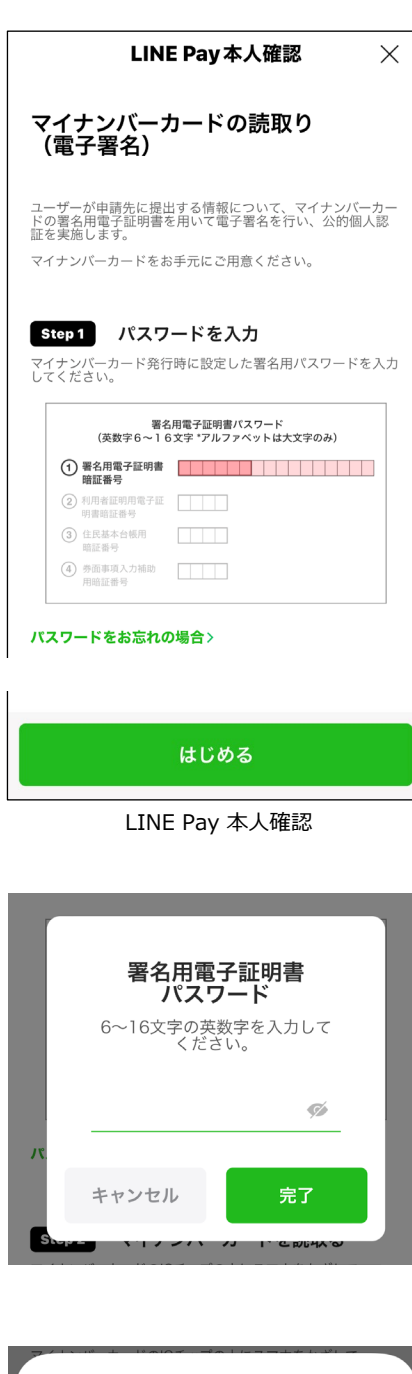

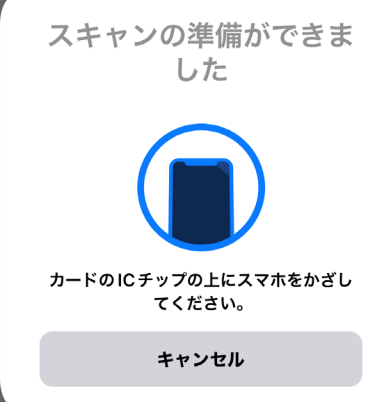

(前ページより続き)

「マイナンバーカードの個人情報読取」は LINE Pay 公的個人 認証サービスを利用します。

[【本人認証情報入力】画面](#page-12-0)(p.13)で[マイナンバーカードの 個人情報読取]を選択した場合、LINE Pay アプリが起動し ます。(まだインストールされていない場合はダウンロードおよびイ ンストールを完了してください。)

#### **ご注意**

マイナンバーカードの読み取りにはマイナンバーカード対応の NFCスマートフォンが必要です。また、プライベートブラウズモー ド(シークレットモード等)では、一部機能が動作しない可 能性があります。通常モードに変更してご利用ください。

【LINE Pay 本人確認】画面で [はじめる] ボタンをタップしてく ださい。その後の画面指示に従って、マイナンバーカードが正しくス キャンされると、「マンナンバーカードによる本人確認が完了しまし た」というメッセージ (①) が表示されます。この画面で「確 認]ボタンをタップすると、本システムの【本人認証情報入力】の オンライン申請完了画面に遷移します。

※LINE Pay アプリに遷移すると、その後の画面はLINEアプリ 内のウェブ表示上に展開されます。そのままご使用いただいても 問題ありませんが、通常お使いのブラウザに戻る場合は、LINE Pay アプリを閉じてそれまで使用していたブラウザに切り替えてく ださい。

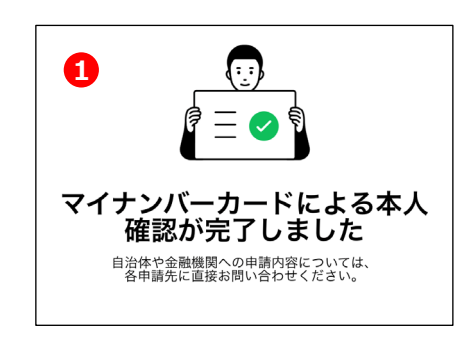

オンライン申請 – 完了

<span id="page-15-0"></span>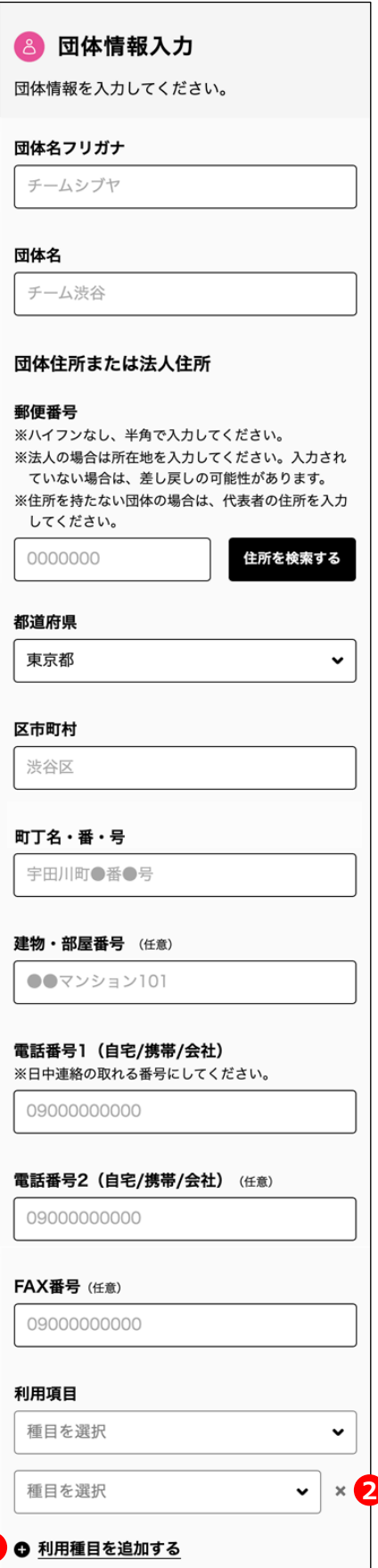

団体情報入力

**1**

#### **団体情報入力**

[【団体代表者登録】画面\(](#page-10-0)p.10)で[団体情報入力]を押 すと【団体情報入力】画面が表示されます。ここでは以下の項目 を入力いただきます。

- 団体名フリガナ / 団体名
- 郵便番号
- 都道府県
- 区市町村
- 町丁名·番·号
- **建物·部屋番号 (任意)**
- 電話番号1
- 電話番号2 (任意)
- FAX番号 (任意)
- 利用種目
- 主な利用施設
- 団体区分
- 利用人員
- 活動目的
- 会費
- 情報公開
- イベントの対象者
- 連絡者または法人担当者情報

[利用種目]では施設利用の目的をプルダウンメニューから選 択します。利用種目を追加する(①)を押すと、複数の利用 種目を選択できます。それぞれの項目の右に表示されている [×] アイコン (2) を押すと利用種目を削除できます。

(次ページへ続く)

16

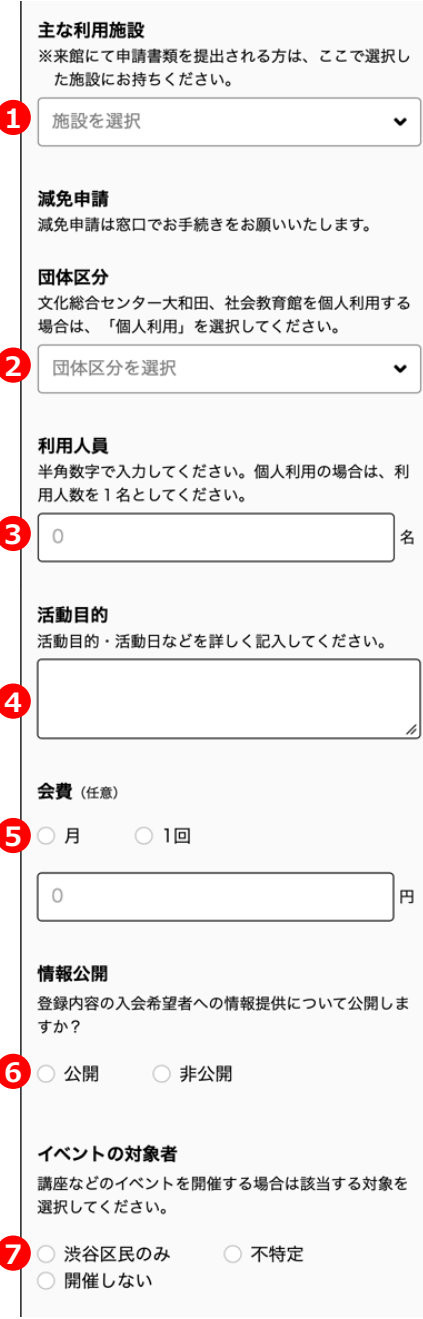

団体情報入力

(前ページより続き)

主な利用施設(1)では、団体がメインで利用する施設を一 つ選択してください。本人認証書類など、来館で書類を提出す る場合は、ここで選択した施設にお越しください。

団体区分(②)では団体の種別(官公庁、学校等、法人一 般、その他団体、個人利用)を選択します。

利用人員(③)では、施設を利用する際の平均的な利用人 数を入力してください。個人利用の場合は利用人数を1名とし てください。

活動目的(④)には、団体の活動目的等を自由記述ででき るだけ詳しく入力してください。

会員になるのが有料の団体の場合は、会費(⑤)欄に会費の 金額を入力してください。

団体への入会希望者を募るために登録された内容について情 報提供してもよろしければ、情報公開(⑥)欄で[公開]を、 希望されない場合は[非公開]を選択してください。

団体で集客を伴うイベントを開催することがある場合は、イベント の対象者(②)欄で、集客対象を選択してください。

(次ページへ続く)

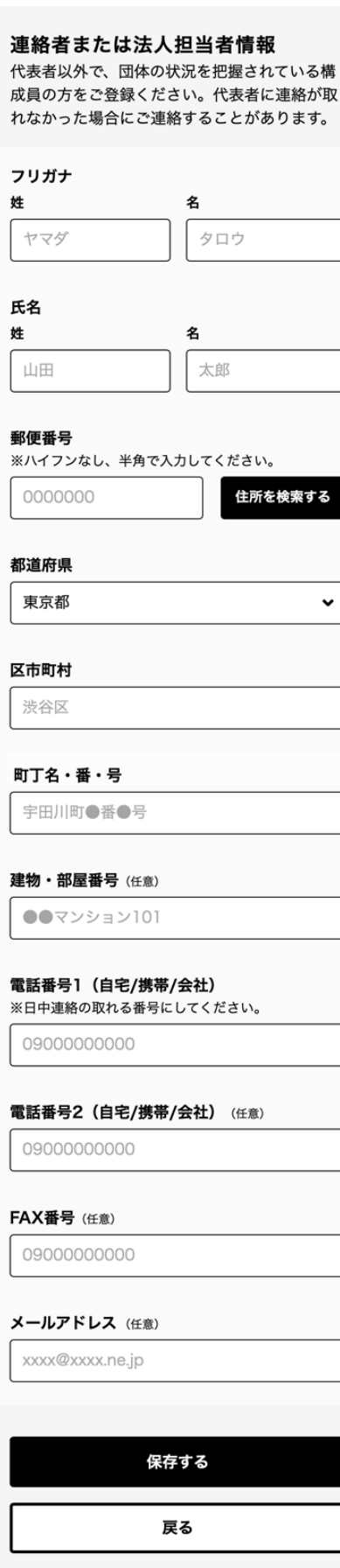

団体情報入力

(前ページより続き)

[連絡者または法人担当者情報]では、団体の連絡先として 団体の状況を把握されている構成員の方をどなたか1名ご登録 ください。代表者との連絡が取れなかった場合にこちらに登録され た連絡者にご連絡する場合があります。

入力内容[は【代表者情報入力】](#page-11-0)(p.12)と一部を除きほぼ同 じです。

- フリガナ (姓・名)
- **氏名**(姓·名)
- 郵便番号
- 都道府県 (プルダウンメニューで選択)
- 区市町村
- 町丁名·番·号
- **建物・部屋番号 (任意)**
- 電話番号1
- 電話番号2 (任意)
- FAX番号 (任意)
- メールアドレス (任意)

任意項目以外のすべての項目を入力したら [保存する] ボタン を押してください。

● 保存しました。

画面上部に「保存しました」というメッセージが表示されたら、 「戻る」ボタンを押してください。【団体代表者登録】画面に戻 ります。

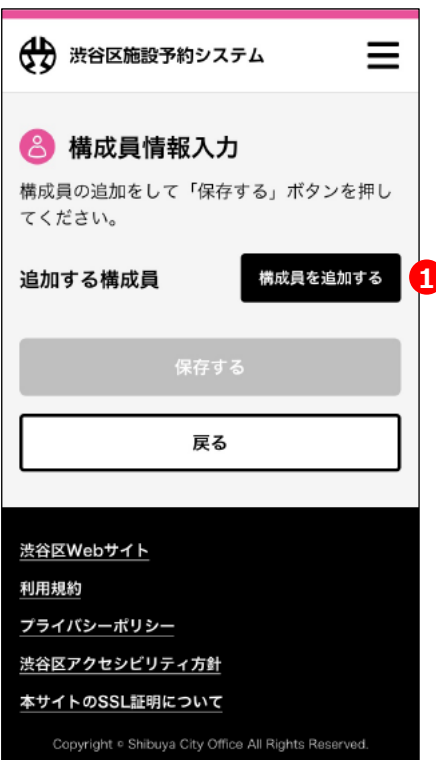

構成員情報入力

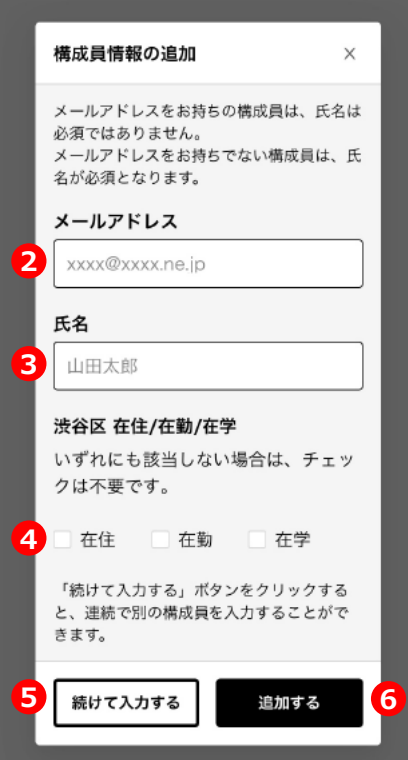

#### **構成員情報入力**

[【団体代表者登録】画面\(](#page-10-0)p.10)で[構成員情報入力]を 押すと【構成員情報入力】画面が表示されます。この画面では 団体の構成員について情報を入力します。

※構成員情報を入力するためには、あらかじめ主な利用施設が選択され ている必要があります。未選択の場合は[【団体情報入力】画面](#page-15-0)(p.16) の[主な利用施設]で施設を選択してください。

※**構成員登録が不要な施設へ団体登録される場合**は、代表者ご本人 以外の連絡先担当者を、どなたかお一人構成員として登録してください。ま た、文化総合センター大和田、社会教育館を個人利用する場合は、ご本 人以外でどなたか連絡が取れる方の情報を入力してください。

「構成員を追加する]ボタン(①)を選択すると、【構成員情 報の追加】画面がポップアップします。

メールアドレス(②)にはその構成員の方のメールアドレスを入 力します。メールアドレスをお持ちでない場合あるいはメールアドレ スがわからない場合は空欄にしてください。

氏名 (3) にはその構成員の方のお名前を入力してください。 [メールアドレス]を入力いただいた場合は空欄にしていただい ても構いません。[メールアドレス]が入力されていない場合は 必須入力項目となります。

渋谷区 在住/在勤/在学(④)では、その構成員の方が該当 する項目にチェックを入れてください。いずれにも該当しない場合 はなにもチェックを入れないでください。

[続けて入力する] ボタン (⑤) を押すと、入力した情報が一 時保存され、同じ画面で別の構成員の方の情報を続けて入力 することができます。すべての構成員の情報入力が完了したら [追加する]ボタン(⑥)を押してください。

(次ページへ続く)

構成員情報の追加

利用者登録

との他の画面

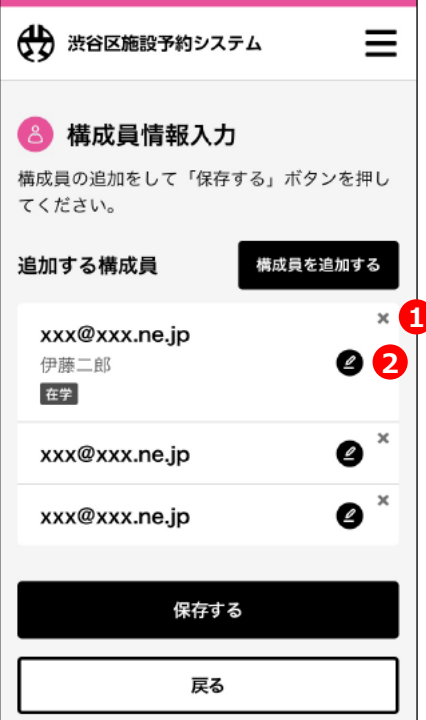

構成員情報入力

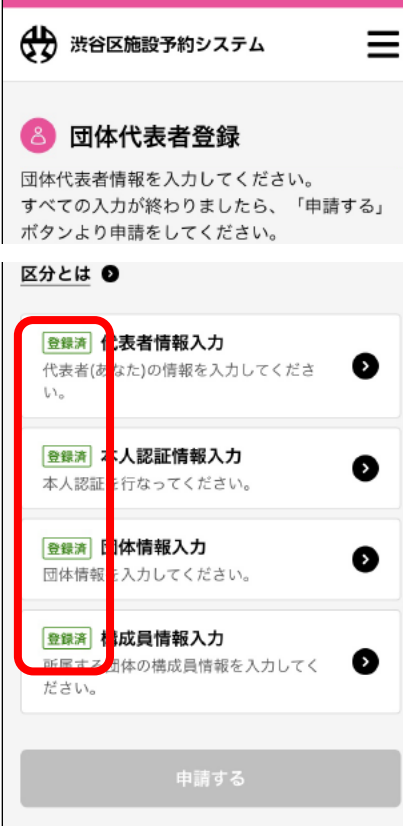

団体代表者登録

(前ページより続き)

【構成員情報入力】画面に戻ると先ほど入力された構成員の情 報がリストに追加されます。構成員を削除したい場合は対象とな る行に表示されている 「×」アイコン(①)を押してください。入 力内容を編集したい場合は「鉛筆」アイコン(②)を押して編 集してください。

すべての構成員情報が確認できたら[保存する]ボタンを押し てください。

◎ 保存しました。 氏名のみ入力した場合は窓口での構成員 名簿及び本人確認書類の写しの提示が必 要です。

画面上部に「保存しました」というメッセージが表示されたら「戻 る]ボタンを押します。【団体代表者登録】画面に戻ります。

同じ利用種目の団体に既に所属している構成員を追加しようと した場合、構成員が重複している旨の警告が表示されます。該 当する構成員を削除して再度[保存する]を実行してください。

● 構成員が重複しています! 構成員情報に重複があるため、この団体 での申請はできません。

【団体代表者登録】画面で4つの入力項目がすべて「登録済」 になれば団体および団体代表者の申請が可能になります。[申 請する]ボタンを押すとこれまで入力された項目がシステムに送 信され、メールアドレスが入力された構成員に対して「利用者登 録依頼(団体構成員)」というメールが届きますので、構成員 の方々に対して各自[「構成員登録」](#page-20-0)(p.20)を完了するよう 依頼してください。メールアドレスを登録されていない構成員につ いては、代表者の方が構成員の名簿と本人確認書類の写しを まとめて審査担当施設にお持ちください。

※[申請する]ボタンを押すと、以降構成員の変更が行えません。**構成 員の方がもれなく入力されている**ことを確認してから申請を行ってください。

全員分の構成員情報が揃い次第審査が開始されます。審査に は7〜10営業日ほどかかります。審査が完了したら担当者より メールが届きます。

### <span id="page-20-0"></span>**2-05 構成員登録**

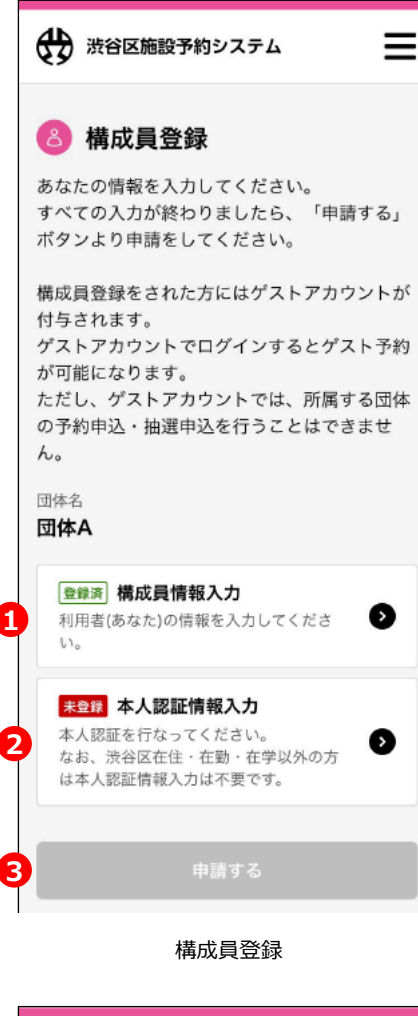

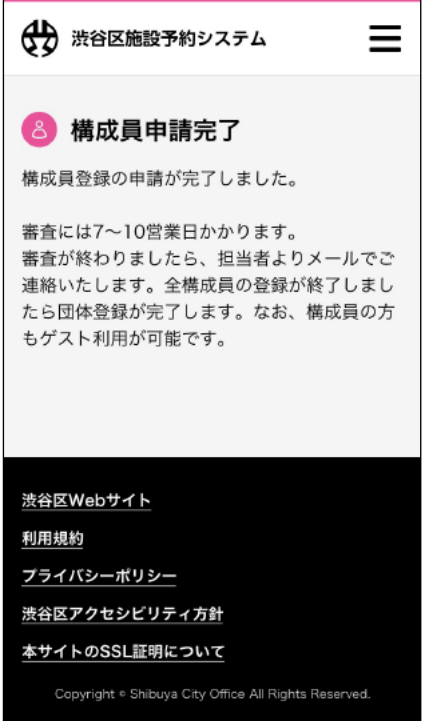

#### **構成員登録**

団体代表者によってメールアドレスを登録された構成員には「利 用者登録依頼(団体構成員)」 というメールが届きます。メー ルに記載されている URL [を押すとブラウザに【ログイン](#page-10-0)ID・パス [ワード設定】画面](#page-10-0) (p.12) が開きます。ログインIDとパスワード を設定してログインすると、【構成員登録】画面が表示されます。

※利用者登録依頼メールに記載されているURLには有効期限があります。 **有効期限を過ぎてしまった場合**は、再度団体代表者の方に構成員として 追加いただく必要があります。

ここから以下の2つの項目を入力します。

● 構成員情報入力

● 本人認証情報入力

構成員情報入力(①)を押すと【構成員情報入力】画面が 表示されます。入力内容[は【代表者情報入力】画面\(](#page-11-0)p.12) と同一ですので、詳細についてはそちらをご覧ください。

本人認証情報入力(②)を押すと【本人認証情報入力】が 表示されます。入力内容については[「本人認証情報入力」の](#page-12-0)項 (p.14)をご覧ください。

情報が入力された項目には「登録済」のアイコンが表示されます。 すべての項目が「登録済」になると申請が可能になります。[申 請する]ボタン(3)を押して申請を完了してください。

審査には通常7〜10営業日ほどかかります。審査が完了したら 担当者よりメールが届きます。

# <span id="page-21-0"></span>**2-05 ゲスト登録**

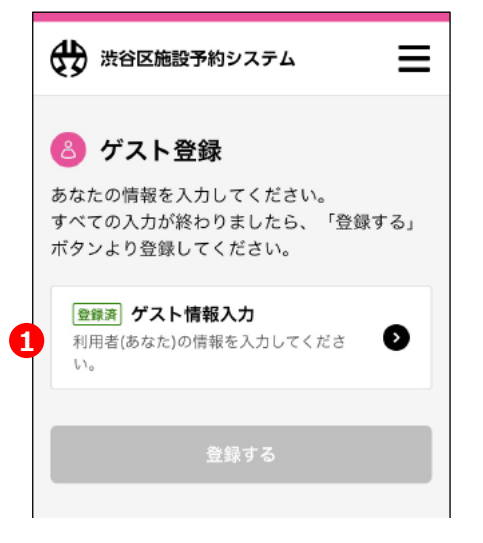

構成員登録

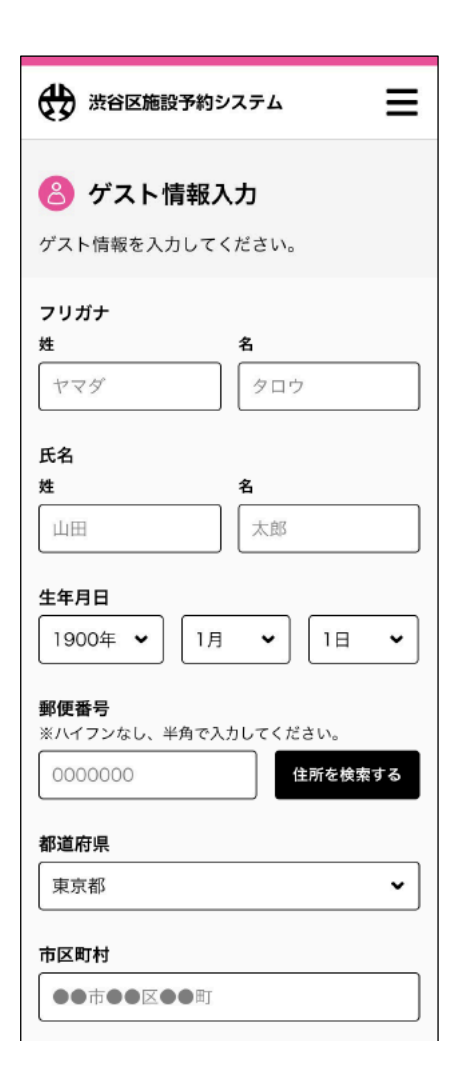

#### **ゲスト登録**

アカウント作成時にアカウント種別を「ゲスト」としてメール送信し た場合、登録確認メールに記載されている URL を押すとブラウ ザに【ゲスト登録】画面が表示されます。

ここから以下の項目を入力します。

● ゲスト情報入力

ゲスト情報入力(①)を押すと【ゲスト情報入力】画面が表示 されます。この画面では団体代表者に関する以下の情報を入力 いただきます。

- フリガナ (姓・名)
- **氏名 (姓·名)**
- 牛年月日 (プルダウンメニューで選択)
- 郵便番号
- 都道府県 (プルダウンメニューで選択)
- 区市町村
- 町丁目・番・号
- 建物・部屋番号(任意)
- 電話番号1
- 電話番号2 (任意)
- メール通信

(次ページへ続く)

ゲスト情報入力

# **2-06 ゲスト登録**

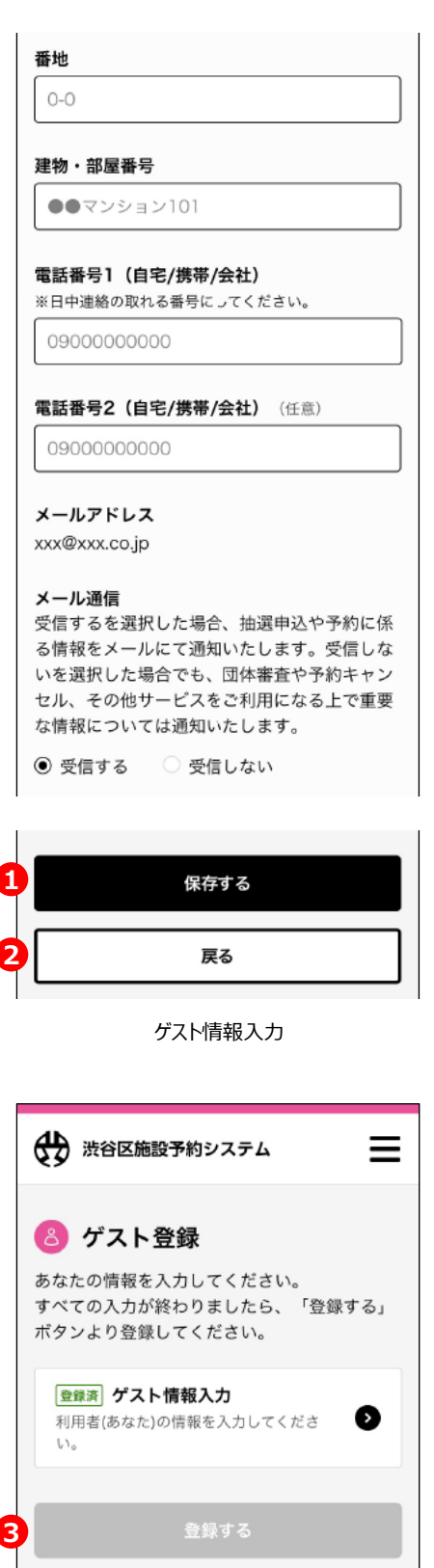

ゲスト登録

(前ページより続き)

任意項目以外のすべての項目を入力したら [保存する] ボタン (①)を押してください。

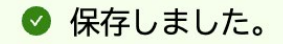

画面上部に「保存しました」というメッセージが表示されたら、 [戻る] ボタン (2) を押してください。【ゲスト登録】画面に戻 りますので[登録する]ボタン(③)を押してください。 こちらでゲスト登録は完了です。システムにログインして施設を予 約いただけます。

### <span id="page-23-0"></span>**2-07 LINE認証を利用してログインを行う**

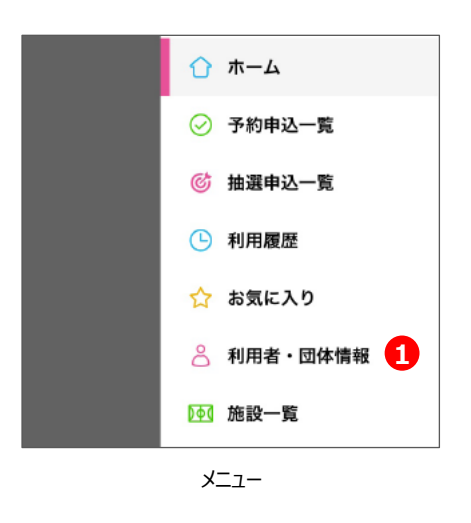

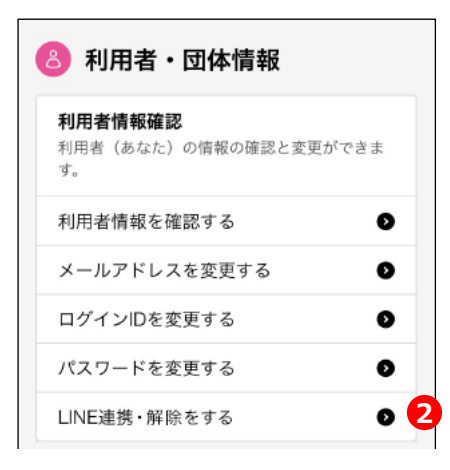

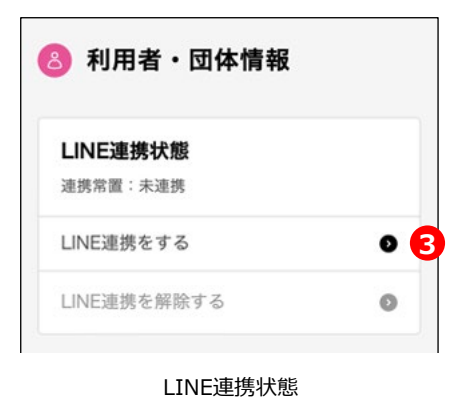

#### **LINE 認証によるログイン**

本システムでは、あらかじめ LINE ID と連携しておくことにより、 渋谷区の LINE 公式アカウントから本システムへアクセスする際 に、スムーズにログインすることが可能になります。

**ご注意:**LINE 認証でのログインをご利用予定の場合でも、アカウント作 成が完了するまでは通常のログイン方法でお使いいただく必要があります。

#### **LINE との ID 連携の準備**

本システムにログインした状態で、メニューから[利用者・団体情 報](①)を選択すると、【利用者・団体情報】画面が表示さ れますので、[LINE連携・解除をする](②)を選択してくだ さい。【LINE連携状態】画面が表示されますので[LINE連携 をする](③)を選択してください。

LINE のサイトまたはアプリに遷移し、LINE 連携の承認画面が 表示されますので、「許可する]ボタン (4)) を押してください。 【LINE ID連携完了画面】が表示されれば、LINE 連携が有 効となりますので、渋谷区LINE公式アカウントのメニューから施 設予約システムを選択することで、LINEの認証を利用して施設 利用者・団体情報 アンスティンステムにログインすることができます。

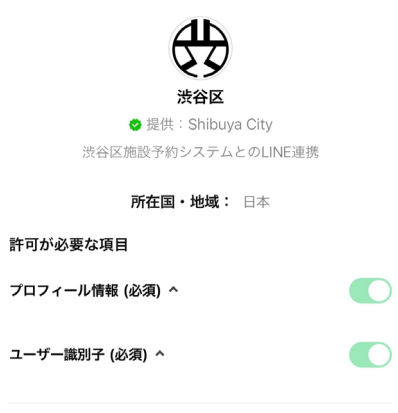

許可する **4** キャンセル

# <span id="page-24-0"></span>**3-00 第3章 目次**

# **3. 抽選申込・当選申請**

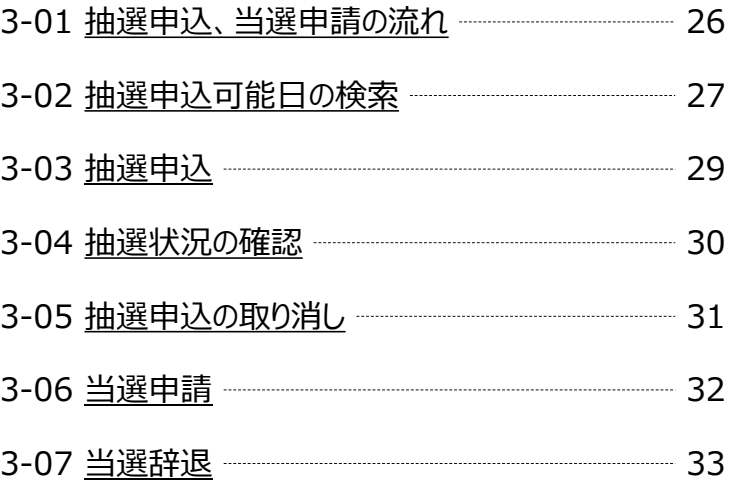

### <span id="page-25-0"></span>**3-01 抽選申込、当選申請の流れ**

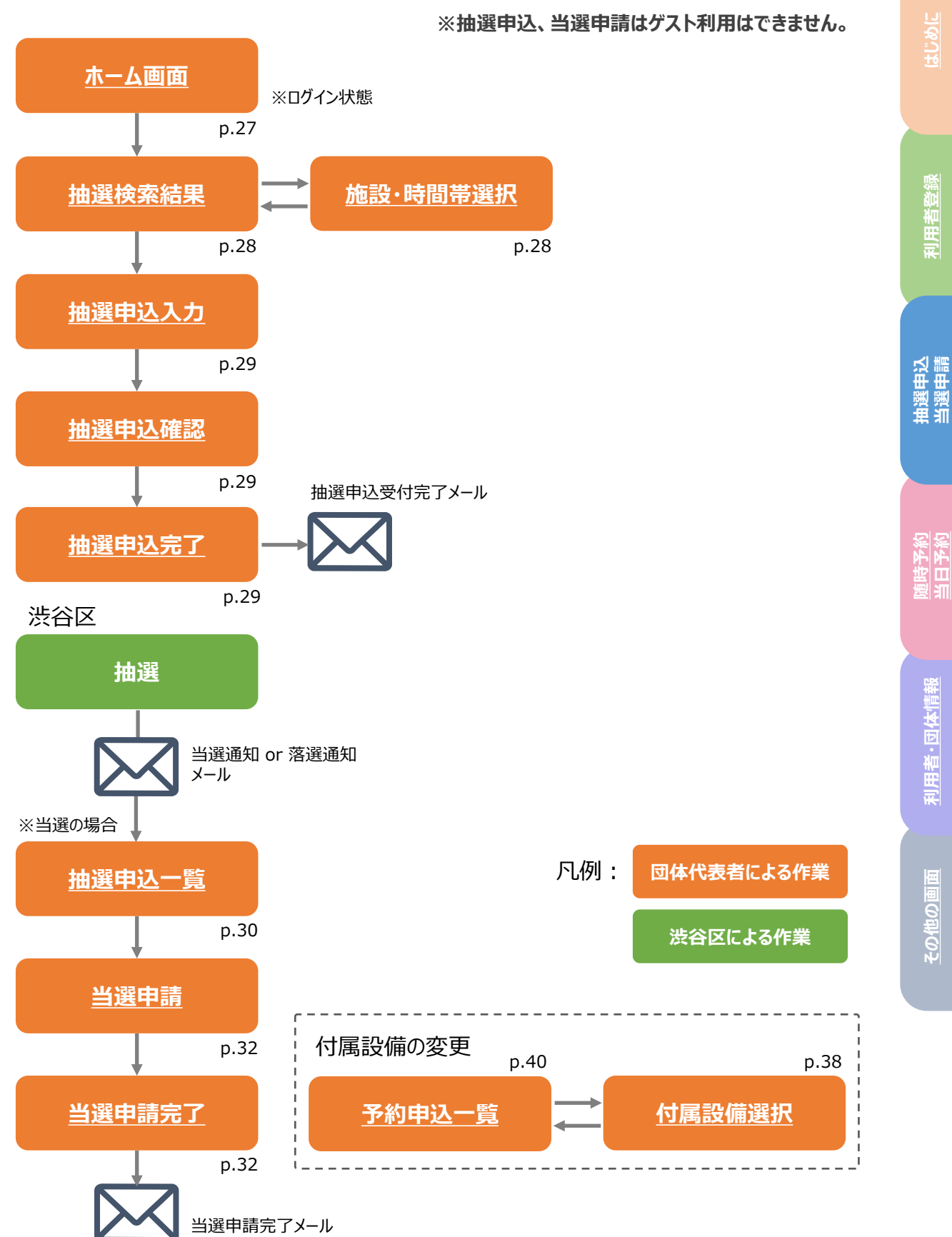

# <span id="page-26-0"></span>**3-02 抽選申込可能日の検索**

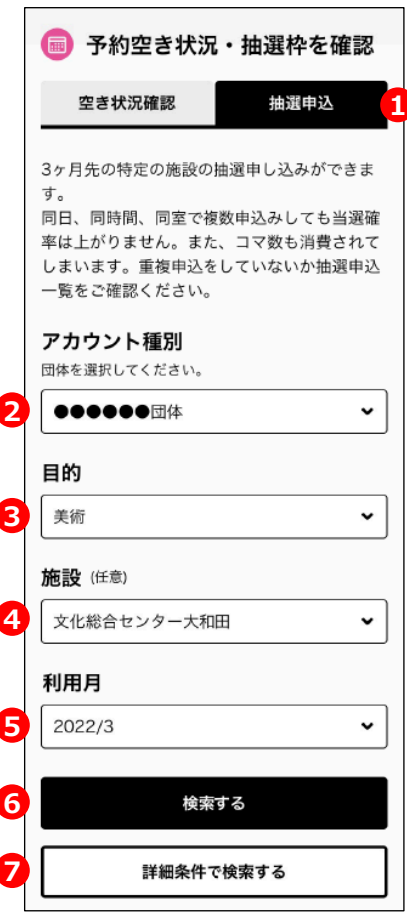

ホーム画面 (ログイン時)

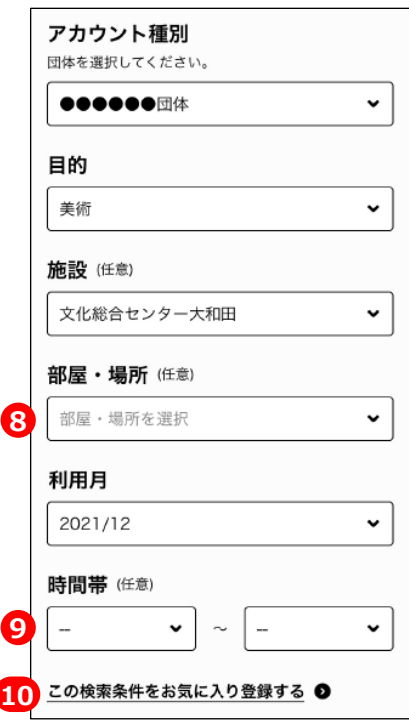

**抽選申込可能日の検索**

※抽選申込が行えるのは団体代表者のみです。

団体代表者として施設予約システムにログインしている場合、 ホーム画面上部に2つのタブが表示されますので「抽選申込] タブ(①)を押してください。

アカウント種別 (2) には、所属している団体が表示されます。 複数の団体に所属している場合は、プルダウンメニューから今回 抽選を申し込む団体を選択してください。

目的 (③) では、施設の利用目的を選択します。プルダウンメ ニューには、団体登録時に指定した利用目的が表示されます。

施設(④)では、利用する施設を指定します。プルダウンメ ニューには[目的]で選択された利用目的に合致する施設が 表示されます。選択は任意です。ここで施設を選択しない場合、 利用目的に合致した複数の施設が検索結果に反映されます。

利用月(⑤)は実際に利用する月を指定します。抽選申込の 場合はこの項目は変更することができません。

[詳細条件で検索する]ボタン(⑦)を押すと、【詳細検索】 画面が表示され、上記の項目に加えていくつかオプションが加わ ります。

部屋・場所 (⑧) では、施設内の部屋や場所を指定できます。 利用したい部屋が決まっている場合はこちらで指定してください。

時間帯(⑨)は、希望日の中の特定の時間帯を指定できます。

この検索条件をお気に入り登録する(⑩)を押すと、選択した 検索条件が「お気に入り」に登録され、後日再利用できます。

必要な条件を指定したら[検索する]ボタン(⑥)をおしてく ださい。

(次ページへ続く)

<span id="page-27-0"></span>抽選検索結果

カレンダーの抽選可能な日から、施設と時間を 選択してください。

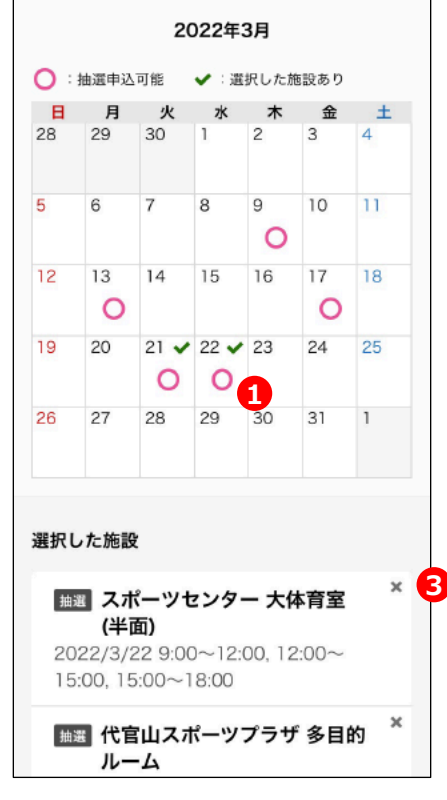

抽選検索結果

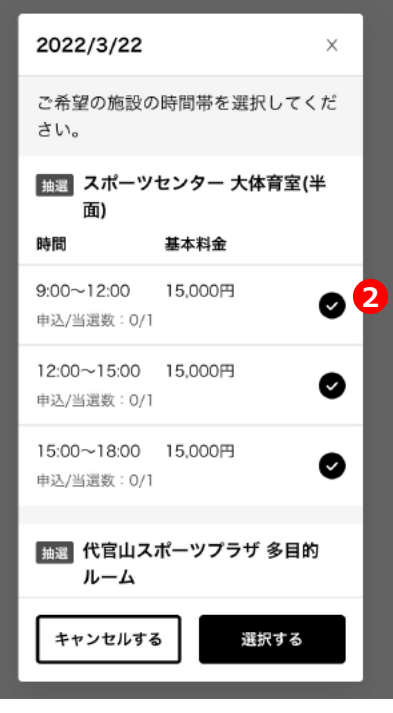

(前ページより続き)

検索結果は、【抽選検索結果】画面にカレンダー形式で表示さ れます。

抽選申込が可能な日付には「◯」印 (①) が表示されますので、 希望する日付の「◯」印を押すと、【時間帯選択】画面がポップ アップ表示されます。

この画面では選択した日付に対して抽選申込可能な施設とそ の施設に設定されている時間枠(コマ)のリストが表示されます。

利用したい時間枠についてチェックボックス (2) にチェックを入 れてください。施設を特定せずに検索した場合この画面に同日 利用可能なすべての候補施設が表示されます。利用を希望す る施設と時間帯をすべて選んだら[選択する]ボタンを押してく ださい。【抽選検索結果】画面に戻ります。

【抽選検索結果】画面に戻ると先ほど時間帯を選択した施設が 画面下部にリストアップされます。リスト項目の右肩にある「×」ア イコン(③)を押すと、その項目を削除することができます。

選択内容を確認して問題なければ「次へ進む] ボタンを押して、 抽選申し込みへと進みます。

#### **抽選の日程について**

抽選申込できる期間および抽選日については、団体に適用 されている利用者区分により異なります。

また1つの団体が各月内に抽選申し込みできる枠数には上 限があります。

詳しくは各施設の利用案内をご確認ください。

### <span id="page-28-0"></span>**3-03 抽選申込**

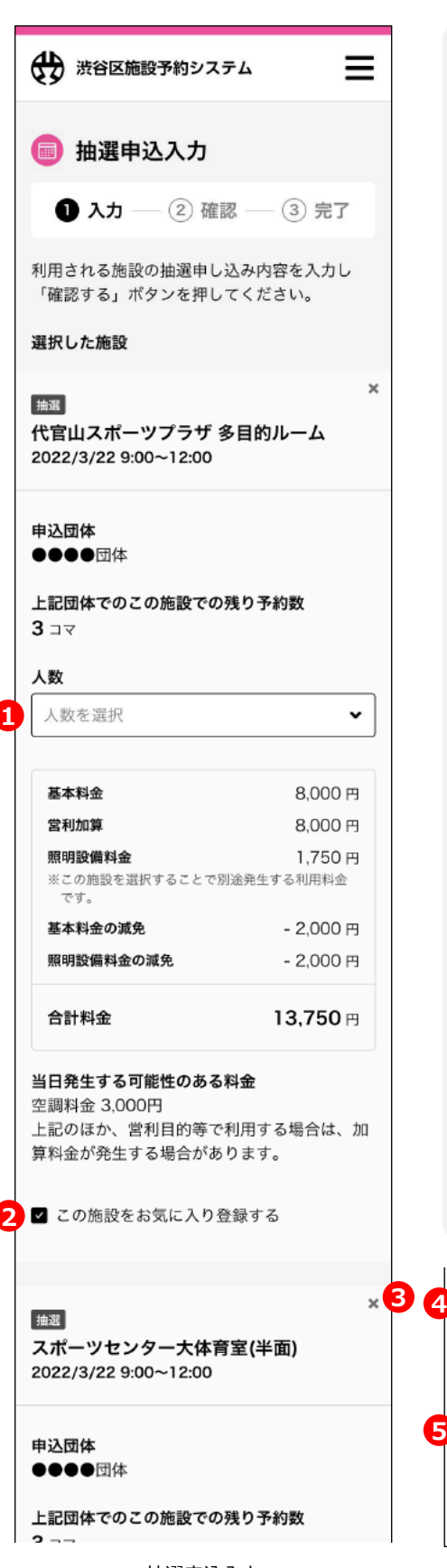

#### **抽選申込入力**

【抽選申込入力】画面には[【抽選検索結果】画面](#page-27-0) (p.28) で 選択された施設ごとの申込内容が一覧表示されます。それぞれ の項には以下の内容が含まれます。

- 施設名・部屋名
- 利用日・時間帯
- 申込団体名
- 申込団体の当該施設についての残り予約可能数
- 利用人数 (プルダウンメニュー ①から選択)
- 料金

この施設をお気に入り登録する(②)をチェックすると、選択して いる施設と検索条件がお気に入りに登録されます。頻繁に同じ 施設を利用される場合は登録しておくと「お気に入り」からすぐに 呼び出せて便利です。

誤って登録した、あるいは不要になった施設情報については、そ れぞれの項目の右肩にある「×」アイコン(③)を押すと削除で きます。

入力内容に問題がなければ、「各施設(部屋)の利用目的以 外の利用は行わないことに同意する・・・| (4) にチェックを入れ て、[確認する]ボタン(⑤)を押してください。

確認画面が表示され、再度内容を確認して「申し込み]ボタ ンを押すと、抽選申込は完了となります。

各施設(部屋)の利用目的以外の利用は行わな いことに同意すると共に利用規約及びセ キュリティポリシーを遵守する

**2**

当選

抽選待ち

抽選申込日

抽選希望順位 | 1

申込番号

申込団体 ●●●●団体

施設料金

営利加算

です。 施設料金の減免

合計料金

空調料金 3,000円

照明設備料金

照明設備料金の減免

人数  $\overline{c}$ 

# <span id="page-29-0"></span>**3-04 抽選状況の確認**

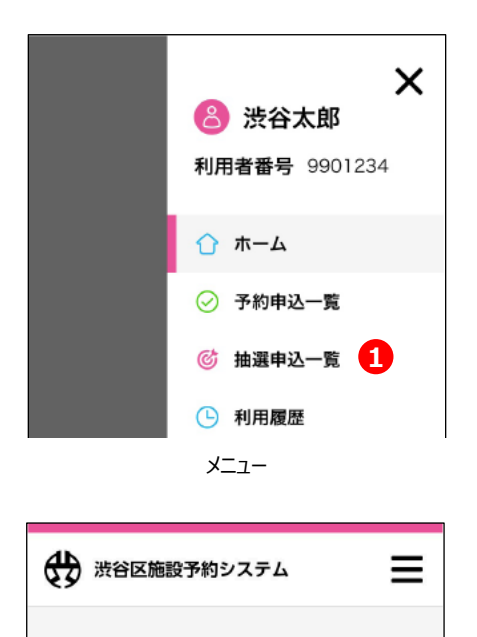

v

8,000円

8,000円

1,750円

 $-2,000$ 円

 $-2,000$ 円

13,750円

**圖 抽選申込一覧** 内容をご確認ください。 過去 3 ヶ月分が確認できます。 抽選状況を絞り込むことができます。

代官山スポーツプラザ 多目的ルーム

1-91-201809-01

2022/9/5

2022/12/21 9:00~12:00

#### **抽選申込一覧**

メニューから[抽選申込一覧](①)を選択すると、【抽選申 込一覧】画面が表示されます。この画面には、抽選申込日の新 しい順に、過去3ヶ月分の抽選申込履歴が表示されます。

また、[抽選待ち」「当選」など、それぞれの申込履歴の状況・結 果 (ステータス) が冒頭に表示されます (2)

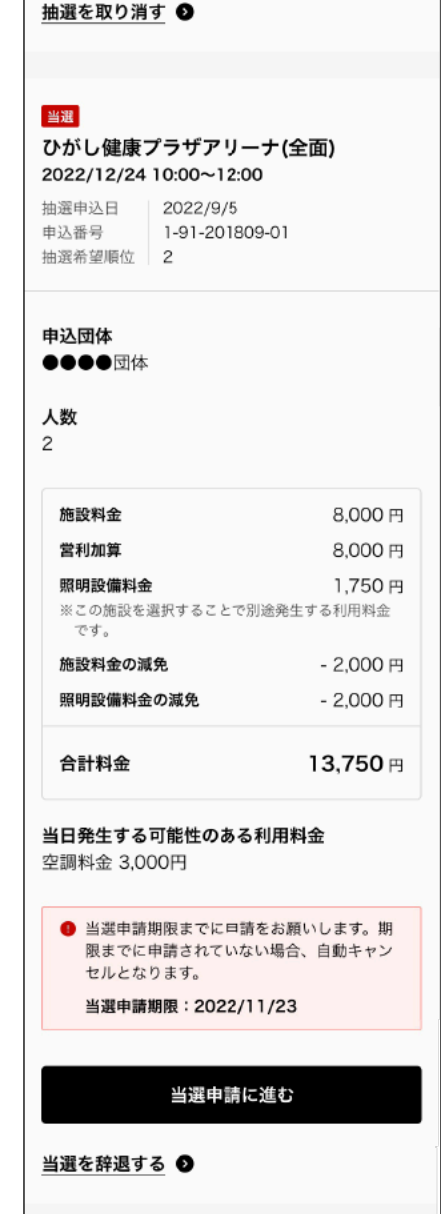

当選申請に進む

当日発生する可能性のある利用料金

※この施設を選択することで別途発生する利用料金

抽選申込一覧

# <span id="page-30-0"></span>**3-05 抽選申込の取り消し**

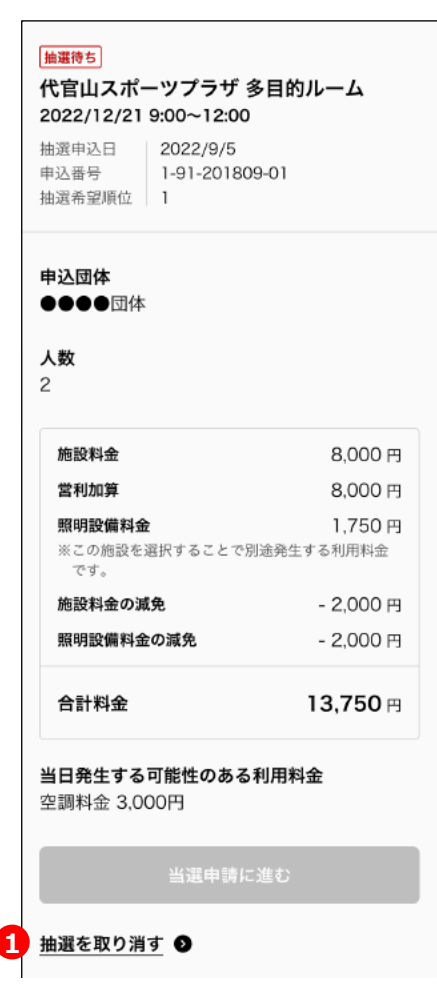

抽選申込一覧

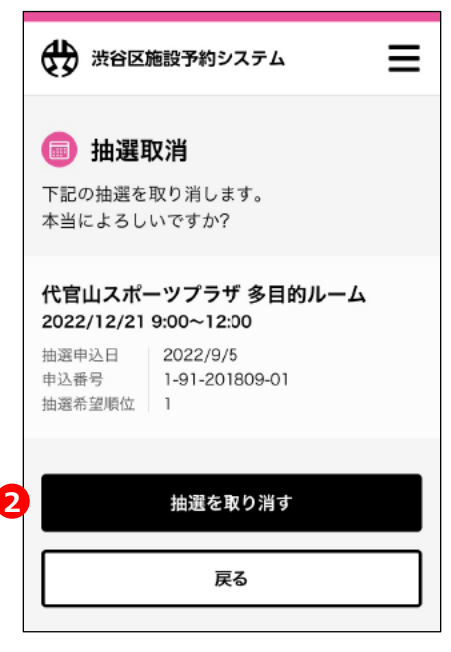

抽選取消

#### **抽選申込の取り消し**

[【抽選申込一覧】画面\(](#page-29-0)p.28)の抽選申込一覧の中から、ス テータスが「抽選待ち」となっているものを探します。その中から取 り消したい項目の下部に表示されている [抽選を取り消す] (①)を押します。

【抽選取消】画面が表示されますので、取り消す内容を確認して 問題なければ[抽選を取り消す]ボタン(②)を押します。

抽選の取り消しが完了します。

## <span id="page-31-0"></span>**3-06 当選申請**

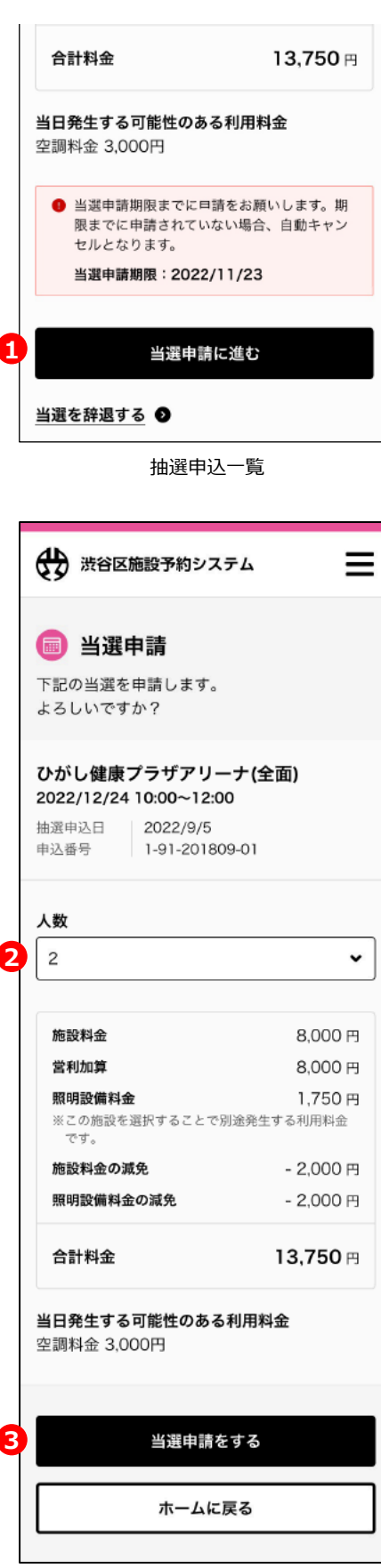

#### **当選申請**

[抽選に当選するとお知らせのメールが届くとともに、【抽選申込一](#page-29-0) [覧】画面\(](#page-29-0)p.30)の抽選申込一覧で当該の項目のステータス が「当選」と表示されます。

当該項目内の下部にある「当選申請に進む]ボタン(①)を 押すと、【当選申請】画面に進みます。

※当選申請には期限があります。期限までに申請されない場合は自動キャ ンセルとなります。

#### 〈当選申請の期限〉

第1回抽選 施設利用日の3か月前の5日から7日の23時まで 第2回抽選 施設利用日の3か月前の12日から14日の23時まで 第3回抽選 施設利用日の3か月前の19日から21日の23時まで

【当選申請】画面の[人数]欄(②)にて最終的な利用人 数をプルダウンメニューから選択して指定します。

[当選申請をする]ボタン(③)を押すと、当選申請が完了 します。

#### **予約内容の変更について**

当選申請を行うことにより、抽選申込の内容は以降「予約」 情報として管理されます。予約情報[は【予約申込一覧】画](#page-39-0) [面\(](#page-39-0)p.38)で確認・変更がおこなえます。

当日使用する施設の備品等の予約・変更についても予約申 込一覧よりおこなってください。

# <span id="page-32-0"></span>**3-07 当選辞退**

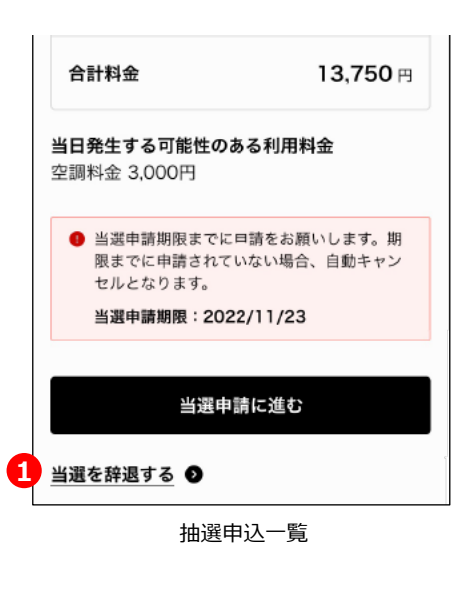

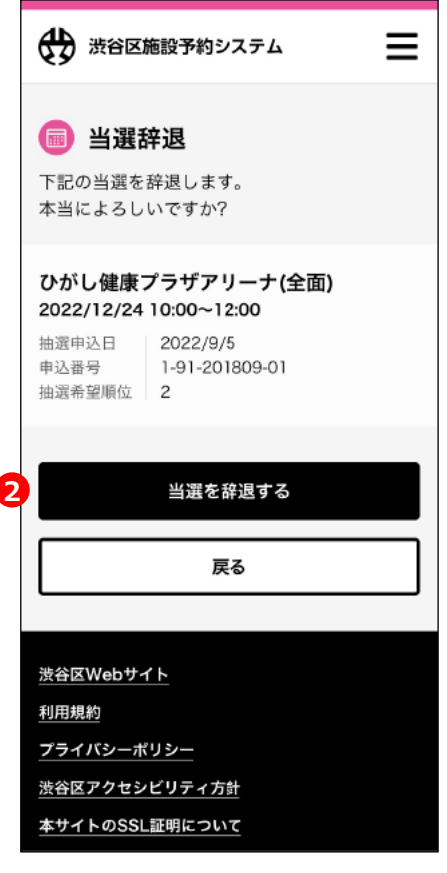

当選辞退

#### **当選辞退**

[【抽選申込一覧】画面](#page-29-0) (p.30) の抽選申込一覧で項目のス テータスが「当選」となっているものを探します。その中から取り消し たい項目の下部に表示されている [当選を辞退する] (1) を押します。

【当選辞退】画面が表示されますので、取り消す内容を確認して 問題なければ[当選を辞退する]ボタン(②)を押します。

当選の辞退が完了します。

# <span id="page-33-0"></span>**4-00 第4章 目次**

# **4. 随時予約・当日予約**

![](_page_33_Picture_93.jpeg)

# <span id="page-34-0"></span>**4-01 予約申込の流れ**

![](_page_34_Figure_2.jpeg)

はじめに

抽選申込<br>当選申請

凡例: **団体代表者による作業**

### <span id="page-35-0"></span>**4-02 予約申込可能日の検索**

![](_page_35_Picture_182.jpeg)

ホーム画面(ログイン時)

![](_page_35_Picture_183.jpeg)

#### **予約申込可能日の検索**

団体代表者として施設予約システムにログインしている場合、 ホーム画面上部に2つのタブが表示されますので [空き状況確 認]タブ(①)を押してください。ゲスト(または構成員)として ログインしている場合は「空き状況確認] タブしか表示されませ ん。

アカウント種別(②)には、所属している団体が表示されます。 複数の団体に所属している場合は、プルダウンメニューから今回 抽選を申し込む団体を選択してください。ゲスト(構成員)とし てログインしている場合この項目は表示されません。

目的(3)では、施設の利用目的を選択します。プルダウンメ ニューには、団体登録時に指定した利用種目が表示されます。

施設(④)では、利用する施設を指定します。プルダウンメ ニューには[目的]で選択された利用目的に合致する施設が 表示されます。利用施設は必ず指定してください。

利用月(⑤)は実際に利用する月を指定します。当月から最 大3ヶ月先までを指定できます。

[詳細条件で検索する]ボタン(⑦)を押すと、【詳細検索】 画面が表示され、上記の項目に加えていくつかオプションが加わ ります。

部屋・場所 (⑧) では、施設内の部屋や場所を指定できます。 利用したい部屋が決まっている場合はこちらで指定してください。 時間帯(⑨)は、希望日の中の特定の時間帯を指定できます。

この検索条件をお気に入り登録する(⑩)を押すと、選択した 検索条件が「お気に入り」に登録され、後日再利用できます。

必要な条件を指定したら[検索する]ボタン(⑥)を押してく ださい。

(次ページへ続く)

# <span id="page-36-0"></span>**4-02 予約申込可能日の検索**

![](_page_36_Figure_2.jpeg)

![](_page_36_Picture_3.jpeg)

(前ページより続き)

検索結果は、【予約検索結果】画面にカレンダー形式で表示さ れます。

画面上部には検索に使用した条件が記載されます。

カレンダ上部の年月表示の左右にある矢印ボタン(①)を押す と、現在表示されている月の前後に移動します。

予約申込が可能な日付には「◯」印(②)が表示されます。希 望する日付の「◯」印を押すと、【時間帯選択】画面がポップアッ プ表示されます。

この画面では選択した日付に対して予約申込可能な施設とそ の施設に設定されている時間枠(コマ)のリストが表示されます。

利用したい時間枠についてチェックボックス(③)にチェックを入 れてください。施設を特定せずに検索した場合この画面に同日 利用可能なすべての候補施設が表示されます。利用を希望す る時間帯をすべて選んだら[選択する]ボタンを押してください。 【予約検索結果】画面に戻ります。

【予約検索結果】画面に戻ると先ほど時間帯を選択した施設が 画面下部にリストアップされます。リスト項目の右肩にある「×」ア イコン(④)を押すと、その項目を削除することができます。

選択内容を確認して問題なければ [次へ進む] ボタンを押して、 予約申し込みへと進みます。

### <span id="page-37-0"></span>**4-03 予約申込**

![](_page_37_Picture_171.jpeg)

予約申込入力

#### **予約申込入力**

【予約申込入力】画面には[【予約検索結果】画面](#page-36-0) (p.37) で 選択された施設ごとの申込内容が一覧表示されます。それぞれ の項には以下の内容が含まれます。

- 施設名・部屋名
- 利用日・時間帯
- 申込団体名
- 申込団体の当該施設についての残り予約可能数
- 利用人数 (プルダウンメニュー①から選択)
- 付属設備(ボタン②を押して設備を選択)
- 料金

※団体登録している施設以外の施設を**初めて使用される場合**は、施設 固有の使用条件やルールについて各施設の利用案内でご確認ください。

[付属設備を選択する]ボタン(②)を押すと【付属設備選 択】画面がポップアップして当日利用する付属設備(備品)を 予約することができます。利用したい付属設備が表示されない場 合は各施設へお問い合わせください。

利用可能な備品の一覧から、使用したいものについて希望数量 をプルダウンメニュー (③) から選択し、「選択する]ボタン (④)を押してください。【予約申込入力】画面に戻ります。 (次ページへ続く)

![](_page_37_Picture_172.jpeg)

# <span id="page-38-0"></span>**4-03 予約申込**

![](_page_38_Picture_144.jpeg)

(前ページより続き)

この施設をお気に入り登録する(①)をチェックすると、選択して いる施設と検索条件がお気に入りに登録されます。頻繁に同じ 施設を利用される場合は登録しておくとお気に入りからすぐに呼 び出せて便利です。

誤って登録した、あるいは不要になった施設情報については、そ れぞれの項目の右肩にある「×」アイコン(②)を押すと削除で きます。

入力内容に問題がなければ、「各施設(部屋)の利用目的以 外の利用は行わないことに同意すると共に利用規約及びセキュ リティポリシーを遵守する」(③)にチェックを入れて、[確認す る]ボタン(④)を押してください。

確認画面が表示され、再度内容を確認して [申し込み] ボタ ンを押すと、予約申込は完了となります。【予約申込完了】画面 に表示される注意事項をよくご確認ください。

![](_page_38_Picture_8.jpeg)

予約申込入力

### <span id="page-39-0"></span>**4-04 予約の確認・取り消し**

![](_page_39_Picture_2.jpeg)

**予約申込一覧**

申込済みの予約内容は、【予約申込一覧】画面でご確認いた だけます。メニューから [予約申込一覧] (①) を選択してくだ さい。(※[予約申込一覧]はシステムにログインしなければメ ニューに表示されません)

【予約申込一覧】画面には現在申込済みの予約の一覧が表示 されます。それぞれの予約について、付属設備の追加および変 更が可能です。[付属設備を選択する]ボタン(②)を押し て[、【付属設備選択】画面](#page-37-0)(p.37)にて内容を変更したら、 [付属設備を変更する] ボタン (3) を押して変更内容を確 定してください。

※予約日時の変更は行えません。

[予約を取り消す](③)を押すと、確認画面が表示され、 予約内容は取り消されます。予約の取り消しは、取り消しを実 施したタイミングにより、その後のシステムのご利用に制限が発生 する場合があります。詳細は各施設の利用案内をご覧ください。

# ■ 予約取消 利用日の7日前からのキャンセルの場合は、利 用規約に基づき1ヶ月間のシステム利用制限が 発生しますが、よろしいでしょうか? 文化総合センター大和田 多目的アリーナ 2021/12/22 9:00~12:00 予約番号 | 1-91-201809-01 <ご予約の取り消しについて> ご予約を取り消される場合は、所定のシステムの利用 制限と料金を申し受けます。 (1)8日前までの予約取り消し

![](_page_39_Picture_9.jpeg)

予約申込一覧

3 予約を取り消す ◎

### <span id="page-40-0"></span>**4-05 当日予約**

![](_page_40_Figure_2.jpeg)

![](_page_40_Figure_3.jpeg)

#### 予約検索結果

#### **当日予約**

当日予約は各施設へ直接来館してお申し込みください。(文化 総合センター大和田のみお電話でも予約を受け付けていま す。)

当日利用可能な(空きがある)施設については、ホーム画面の 「当日予約可能な施設」に一覧で表示されます。

また、[予約検索結果]画面の当日の欄に表示された「◯」ア イコン(①)をクリックすると、当日に空きがある施設が表示され ます。

| 2021/12/9                                                       | ×   |
|-----------------------------------------------------------------|-----|
| 表示されているのは基本料金です。<br>減免・加算後の料金、付帯設備料金等<br>は予約申込入力画面でご確認くださ<br>い。 |     |
| スポーツセンター 大体育室(半面)<br>00-0000-0000<br>空き時間<br>基本料金               |     |
| 9:00~12:00 15.000円                                              |     |
| 12:00~15:00 15.000円                                             |     |
| 15:00~18:00 15,000円                                             |     |
| 18:00~21:00 15.000円                                             |     |
| 代官山スポーツプラザ 多目的ルーム<br>on anna anna                               |     |
|                                                                 | 閉じる |

時間帯選択(当日予約)

# <span id="page-41-0"></span>**5. 利用者・団体情報**

![](_page_41_Picture_141.jpeg)

- 5-02 [構成員・ゲスト画面](#page-43-0) 44
- 5-03 [団体情報を確認する](#page-44-0) –––––––––––––––––––––– 45
- 5-04 [構成員情報を確認する](#page-45-0) ---------------------------------- 46
- 5-05 [利用者情報を確認する](#page-46-0) 47
- 5-06 [メールアドレスを変更する](#page-47-0) -------------------------------- 48
- 5-07 ログインID[を変更する](#page-48-0) ––––––––––––––––––– 49
- 5-08 [パスワードを変更する](#page-49-0) 50
- 5-09 LINE[連携・解除をする](#page-50-0) 51
- 5-10 [新規団体を追加する](#page-51-0) 52

## <span id="page-42-0"></span>**5-01 団体代表者画面**

![](_page_42_Picture_2.jpeg)

![](_page_42_Picture_143.jpeg)

#### **利用者・団体情報(団体代表者でログインしている場合)**

【利用者・団体情報】画面は、メニューから[利用者・団体情 報](①)を選択すると表示されます。この画面では以下のよ うな項目を確認・更新することができます。

● 利用者情報確認

- 団体情報確認
- 構成員情報確認

[利用者情報確認]では、利用者登録時に入力した住所や 電話番号等の情報を確認いただけます。また、メールアドレス、ロ グインID、パスワード等の情報を変更・更新する場合もこちらか ら行います。

[団体情報確認]では、自分が所属している団体の情報を確 認いただけます。複数の団体に所属している場合はそのすべてが 表示されます。自分が代表者である団体については、利用者登 録時に入力した団体情報を確認いただくことができます。また、 [新規団体を追加・編集する] (2) から、自分が代表者と して新規団体を追加登録することができます (※審査が必要で す)。

[構成員情報確認]では、所属する団体の構成員の情報を 確認することができます。

# <span id="page-43-0"></span>**5-02 構成員・ゲスト画面**

![](_page_43_Picture_149.jpeg)

利用者・団体情報(構成員)

![](_page_43_Picture_4.jpeg)

利用者・団体情報 (ゲスト)

#### **利用者・団体情報(構成員・ゲストでログインしている場合)**

【利用者・団体情報】画面は、メニューから[利用者・団体情 報]を選択すると表示されます。この画面では以下のような項 目を確認・更新することができます。

● 利用者情報確認

● 団体情報確認 (構成員のみ)

[利用者情報確認]では、利用者登録時に入力した住所や 電話番号等の情報を確認いただけます。また、メールアドレス、ロ グインID、パスワード等の情報を変更・更新する場合もこちらか ら行います。

[団体情報確認]では、自分が所属している団体の情報を確 認いただけます。複数の団体に所属している場合はそのすべてが 表示されます。また、 [新規団体を追加・編集する] (①)か ら、自分が代表者として新規団体を追加登録することができます (※審査が必要です)。

※ゲストの方が自身が代表となって団体を登録するためには、本人認証情 報と併せて代表者情報を入力していただく必要があります。

# <span id="page-44-0"></span>**5-03 団体情報を確認する**

![](_page_44_Picture_191.jpeg)

#### **団体情報確認**

[【利用者・団体情報】画面](#page-42-0)(p.43)の[団体情報確認]にリ ストアップされた団体の中から目的の団体の行(①)を押すと、 【団体情報確認】画面が表示されます。

この画面には、利用者登録時に入力された情報を確認いただく ことができます。「電話番号1」(②)、「電話番号2」(③)、 「FAX番号」(④)、 「連絡者または法人担当者情報」 (⑤)の各項目については変更することが可能です。

情報を更新した際には、画面下部の[保存する]ボタンを押し て、内容を保存してください。

#### 利用者区分 区分1-B

利用施設一覧 文化総合センター大和田(学習室・アリー ナ)区分2 文化総合センター大和田(練習室) 区分2 文化総合センター大和田(ホール・ギャラ リー)区分2 男女平等・ダイバーシティセンターアイ リス 区分2 幡ヶ谷社会教育館 区分2 恵比寿社会教育館 区分2 長谷戸社会教育館 区分2 千駄ヶ谷社会教育館 区分2 上原社会教育館 区分2 スポーツセンター 区分2

減免申請 高齢者団体

団体区分 学校等

利用人員 20名

活動目的 バスケットボールを毎週土曜日に行うため。

会費 (任意) 2,000 円/月

情報公開 公開

イベントの対象者 渋谷区民のみ

![](_page_44_Picture_192.jpeg)

# <span id="page-45-0"></span>**5-04 構成員情報を確認する**

![](_page_45_Picture_100.jpeg)

利用者・団体情報(代表者)

![](_page_45_Picture_101.jpeg)

構成員情報確認

#### **構成員情報確認**

[【利用者・団体情報】画面](#page-42-0)(p.43)の[構成員情報確認] にリストアップされた団体の中から目的の団体の行(①)を押す と、【構成員情報確認】画面が表示されます。

この画面には、選択した団体に所属するすべての構成員がリスト アップされます。大規模な団体で構成員の人数が多い場合は、 メールアドレスもしくは氏名で検索することができます。

#### **構成員の入れ替え/削除について**

一度団体登録が完了した後の構成員の入れ替え、または削 除については、登録時に申請した施設の窓口にて行っていた だく必要があります。

# <span id="page-46-0"></span>**5-05 利用者情報を確認する**

![](_page_46_Figure_2.jpeg)

利用者・団体情報

![](_page_46_Figure_4.jpeg)

#### **利用者情報確認**

[【利用者・団体情報】画面](#page-42-0)(p.43)の[利用者情報確認] から[利用者情報を確認する](①)を押すと、【利用者情 報確認】画面が表示されます。

この画面には、利用者登録時に入力された情報を確認いただく ことができます。また、「電話番号1| (2) 、「電話番号2| (③)および「メール通知」(④)については変更することが可 能です。

情報を更新した際には、画面下部の[保存する]ボタン (⑤)を押して、内容を保存してください。

47

## <span id="page-47-0"></span>**5-06 メールアドレスを変更する**

![](_page_47_Figure_2.jpeg)

利用者・団体情報

![](_page_47_Figure_4.jpeg)

メールアドレス再設定

![](_page_47_Picture_6.jpeg)

メールアドレス再設定完了

#### **メールアドレス再設定**

[【利用者・団体情報】画面](#page-42-0)(p.43)の[利用者情報確認] から[メールアドレスを変更する](①)を押すと、【メールアド レス再設定】画面が表示されます。

「現在のメールアドレス] (2) には現在設定されているメー ルアドレスを、「新しいメールアドレス] (③) には変更する新し いアドレスを入力してください。(文字の打ち間違いにご注意くだ さい。)

「確認メールを送信する]ボタン (4)) を押すと、新しいアドレ ス宛に確認メールが届きます。メール文中に記載されているURL を押すと【メールアドレス再設定完了】画面が表示され、設定が 完了します。

<span id="page-48-0"></span>![](_page_48_Picture_153.jpeg)

利用者・団体情報

![](_page_48_Figure_4.jpeg)

ログインID再設定

![](_page_48_Picture_6.jpeg)

ログインID再設定完了

### **ログインID再設定**

[【利用者・団体情報】画面](#page-42-0)(p.43)の[利用者情報確認] から[ログインIDを変更する](①)を押すと、【ログインID再 設定】画面が表示されます。

[現在のログインID] (2) には現在設定されているログイン IDを、[新しいログインID](③)には変更する新しいログイン IDを入力してください。ログインIDには任意の文字列をお使いい ただけます。

[ログインIDを再設定する] ボタン (4)) を押すと、新しいログ インIDが保存されます。【ログインID再設定完了】画面が表示さ れ、設定が完了します。

# <span id="page-49-0"></span>**5-08 パスワードを変更する**

![](_page_49_Figure_2.jpeg)

利用者・団体情報

![](_page_49_Figure_4.jpeg)

パスワード再設定

![](_page_49_Figure_6.jpeg)

#### **パスワード再設定**

[【利用者・団体情報】画面](#page-42-0)(p.43)の[利用者情報確認] から[パスワードを変更する](①)を押すと、【パスワード再設 定】画面が表示されます。

「現在のパスワード] (2) には現在設定されているパスワー ドを、「新しいパスワード] (③) には変更する新しいパスワー ドを入力してください。打ち間違いによる誤登録防止のため、 [新しいパスワード (確認) 1 (4)) にもう一度新しいパス ワードを入力してください。

[パスワードを再設定する]ボタン(⑤)を押すと、新しいパス ワードが保存され一旦ログアウトしますので、【パスワード再設定 完了】画面の [ログインする] ボタン (⑥) を押して、新しいパ スワードで再ログインしてください。

### <span id="page-50-0"></span>**5-09 LINE連携・解除をする**

![](_page_50_Picture_2.jpeg)

利用者・団体情報

![](_page_50_Picture_216.jpeg)

LINE連携状態

![](_page_50_Figure_6.jpeg)

LINEアプリ画面

#### **LINE連携と解除**

[【利用者・団体情報】画面](#page-42-0)(p.43)の[利用者情報確認] から[LINE連携・解除をする](①)を押すと、[LINE連携 状態]画面が表示されます。LINE とまだ連携されていない場 合は[LINE連携をする](②)が、既に LINE と連携してい る場合は [LINE連携を解除する] (3) が有効になります。

[LINE連携をする](②)を押すと、LINEのサイトまたはアプ リに遷移し、LINE 連携の承認画面が表示されます。

注意事項等画面の表示内容を確認して「許可する]ボタン (④)を押していただくと、LINE IDの連携が完了します。

[LINE連携を解除する](③)を押すと、LINE 連携が解 除されます。

本システムでは、あらかじめ LINE ID と連携しておくことにより、 渋谷区の LINE 公式アカウントから本システムへアクセスする際 に、スムーズにログインすることが可能になります。

LINE[認証を利用してログインを行う](#page-23-0) (p.24) も合わせてご覧く ださい。

# <span id="page-51-0"></span>**5-10 新規団体を追加する**

![](_page_51_Figure_2.jpeg)

![](_page_51_Picture_3.jpeg)

登録清 代表者情報入力 6 代表者(あなた)の情報を入力してくださ  $\mathbb{U}$ 編集中 本人認証情報入力 6 本人認証を行なってください。 未登録 団体情報入力 0 団体情報を入力してください。 登録済 構成員情報入力 所属する団体の構成員情報を入力してく Ø ださい。 この情報で登録が完了した場合、区分 ●●の団体として登録される予定です。

団体代表者登録(ゲスト)

**新規団体を追加する**

[【利用者・団体情報】画面](#page-42-0)(p.43)の[利用者情報確認] から[新規団体を追加・編集する](①)を押すと、団体を追 加することができます。

代表者あるいは構成員の場合は既に本人認証確認済みです ので、「団体情報」「構成員情報」のみを登録する【新規団体追 加】画面が開きます。

ゲストの場合は本人認証確認が未実施ですので、【団体代表 者登録】画面にて、「代表者情報」「本人認証情報」「団体情 報」「構成員情報」の4つの項目を入力してください。(これらを 入力いただくことにより、「ゲスト」から「代表者」アカウントに変更さ れます。引き続きゲストとしてシステムを利用いただくことも可能で す。)

各入力項目は「利用者登録」時と同じものとなります。詳細はそ れぞれのページの解説をご参照ください。

- 代表者入力 (ゲストの場合のみ) p.12
- 本人認証情報入力 (ゲストの場合のみ) p.13
- [団体情報入力](#page-15-0) p.16
- <u>[構成員情報入力](#page-20-0)</u> p.21

すべての項目が入力完了したら「申請する]ボタン(2)を押 して申請してください。メールアドレスが入力された構成員に対し て「利用者登録依頼(団体構成員)」というメールが届きます ので、構成員の方々に対して各[自「構成員登録」](#page-20-0)(p.20)を 完了するよう依頼してください。

全員分の構成員情報が揃い次第審査が開始されます。審査に は7〜10営業日ほどかかります。審査が完了したら担当者より メールが届きます。

# <span id="page-52-0"></span>**6. その他の画面**

![](_page_52_Picture_98.jpeg)

# <span id="page-53-0"></span>**6-01 ホーム画面**

![](_page_53_Picture_127.jpeg)

ホーム (代表者ログイン時)

#### **ホーム画面**

開き方:メニューから[ホーム](①)を選択します。

ホーム画面は、施設予約システムを利用する際にまず開く画面 で、頻繁に使われるいくつかの機能やお知らせなどの項目が並ん でいます。ログイン時とログアウト時、代表者と団体構成員・ゲス トによっても、表示される項目は一部異なります。

画面最上部には[施設の予約・抽選申込]エリアがあり、抽選 申込、予約申込が素早く始められるようになっています。[空き 状況確認]か[抽選申込] (代表者の場合のみ)かを選択 し、必要な条件を選択して [検索する] ボタンを押すと、それぞ れの画面に移動して作業を進められます。

[登録しているお気に入り条件]エリアでは、予約または抽選の 空き状況を検索する時の条件を「お気に入り」として登録された ものがリストで表示されます。普段同じ施設を同じ利用目的で 使用することが多ければ、その条件をお気に入りとして登録してお くことで、スムーズに予約の手続きをおこなっていただけます。

(次ページへ続く)

![](_page_53_Picture_10.jpeg)

#### メニュー(代表者ログイン時)

# **6-01 ホーム画面**

![](_page_54_Picture_2.jpeg)

(前ページより続き)

[予約申込済みの施設]エリアには、現在申込済みの予約の 一覧から、利用日が近い順に3つが表示されます。予約内容の 確認や備品の数量変更等はこちらからお進みください。3つ以 上の予約がある場合は[【予約申込一覧】画面](#page-39-0)(p.40)をご利 用ください。

[予約申込済みの施設]エリアには、当日に予約して利用可 能な施設の一覧が表示されます。横方向のリストになっており、 ウィンドウの横幅に収まらない場合は横方向にスクロールしてご覧 ください。

なお、当日予約は来館でのみ受け付けております。(文化総合 センター大和田のみお電話でも予約を受け付けています。)

[お知らせ]エリアには、渋谷区および各施設からのお知らせが 掲載されます。お知らせは、最新のものから新しい順に3件表示 [されます。それ以前のお知らせを確認したい場合は、【お知らせ](#page-55-0) [一覧】画面\(](#page-55-0)p.56)をご覧ください。

# <span id="page-55-0"></span>**6-02 お知らせ**

![](_page_55_Picture_2.jpeg)

![](_page_55_Figure_3.jpeg)

![](_page_55_Picture_4.jpeg)

![](_page_55_Picture_5.jpeg)

#### **お知らせ一覧**

開き方:【ホーム】画面の [お知らせ一覧を見る] (①) を押します。

【お知らせ一覧】画面には、渋谷区および各施設からのお知らせ がご覧いただけます。各お知らせのタイトルが新しい順に並んでお り、タイトルを押すとそれぞれの記事の内容が【お知らせ詳細】画 面に表示されます。

ホーム画面

# <span id="page-56-0"></span>**6-03 利用履歴**

![](_page_56_Picture_125.jpeg)

#### **利用履歴**

開き方: メニューから [利用履歴] (1) を選択します。

【利用履歴】画面には、これまでに施設を利用された履歴が予 約時の申し込み内容として一覧表示されます。

それぞれの予約には以下の情報が記録されています。

- 施設名・部屋名
- 利用日・時間帯
- 申込団体名
- 人数
- 付属設備 (備品)
- 利用料金

![](_page_56_Picture_13.jpeg)

#### メニュー(代表者ログイン時)

### <span id="page-57-0"></span>**6-04 お気に入り**

![](_page_57_Picture_161.jpeg)

お気に入り

![](_page_57_Picture_4.jpeg)

お気に入り削除

#### **お気に入り**

開き方: メニューから [お気に入り] (1) を選択します。

【お気に入り】画面には、予約・抽選の検索時に検索条件を「お 気に入り」として登録したものが一覧で表示されます。

普段同じ施設を同じ利用目的で使用することが多ければ、その 条件をお気に入りとして登録しておくことで、スムーズに予約の手 続きをおこなっていただけます。

検索条件をお気に入りに登録するためにはいくつかの方法があり ます。

- ●【詳細検索】画面で [この検索条件をお気に入り登録す る]を実行する
- 【抽選申込】または【予約申込】画面で「この施設をお気に 入り登録する]にチェックを入れる

登録されているお気に入り条件を削除したい場合は、当該の条 件の右肩にある「×」アイコン(②)を押してください。

|確認のためのウィンドウがポップアップしますので、 [削除する] ボ タン(③)を押してください。

![](_page_57_Picture_15.jpeg)

メニュー(代表者ログイン時)

<span id="page-58-0"></span>![](_page_58_Picture_2.jpeg)

#### **施設一覧**

開き方: メニューから [施設一覧] (1) を選択します。

【施設一覧】画面には、当システムで予約が行える施設の一覧 が表示されます。利用目的や施設名で検索(②)することも可 能です。

施設名のリンクを押すと、それぞれの施設の公式ページにジャンプ します。

![](_page_58_Picture_8.jpeg)

施設一覧 オンコンコン メニュー (代表者ログイン時)

# <span id="page-59-0"></span>**6-06 よくあるご質問**

![](_page_59_Picture_2.jpeg)

#### **よくあるご質問**

開き方: メニューから [よくあるご質問] (1)) を選択します。

【よくあるご質問】画面には、利用者の皆様からよくご質問を受け る内容をその回答と併せて掲載しています。

リスト上には質問文のタイトルだけが並んだ状態で表示されます ので、確認したい質問内容のタイトル部分 (2) を押していただ くと、折りたたまれていた部分が広がり、回答文をご覧いただけま す。もう一度タイトルを押すと、回答文は再度折りたたまれます。

![](_page_59_Picture_7.jpeg)

#### メニュー(代表者ログイン時)